# **Manual Web-Count 6x Digital**

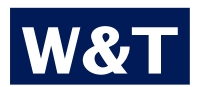

**Typ Web-Count 6x Digital Modell #57652 Release EN 3.25 02/2011 PA**

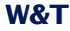

© 02/2011, Wiesemann & Theis GmbH

Microsoft, MS-DOS, Windows, Winsock und Visual Basic are registered trademarks of Microsoft Corporation.

Subject to errors and changes:

Since we can make errors, none of our information should be used without verification. Please inform us of any mistakes or misunderstandings so that we can detect and eliminate them as quickly as possible.

Carry out work on and with W&T products only if it is described here and you have fully read and understood the manual. Unauthorized actions can result in hazards. We are not liable for the consequences of unauthorized actions. When in doubt, please contact us or your dealer first!

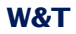

# W&T

# **Contents**

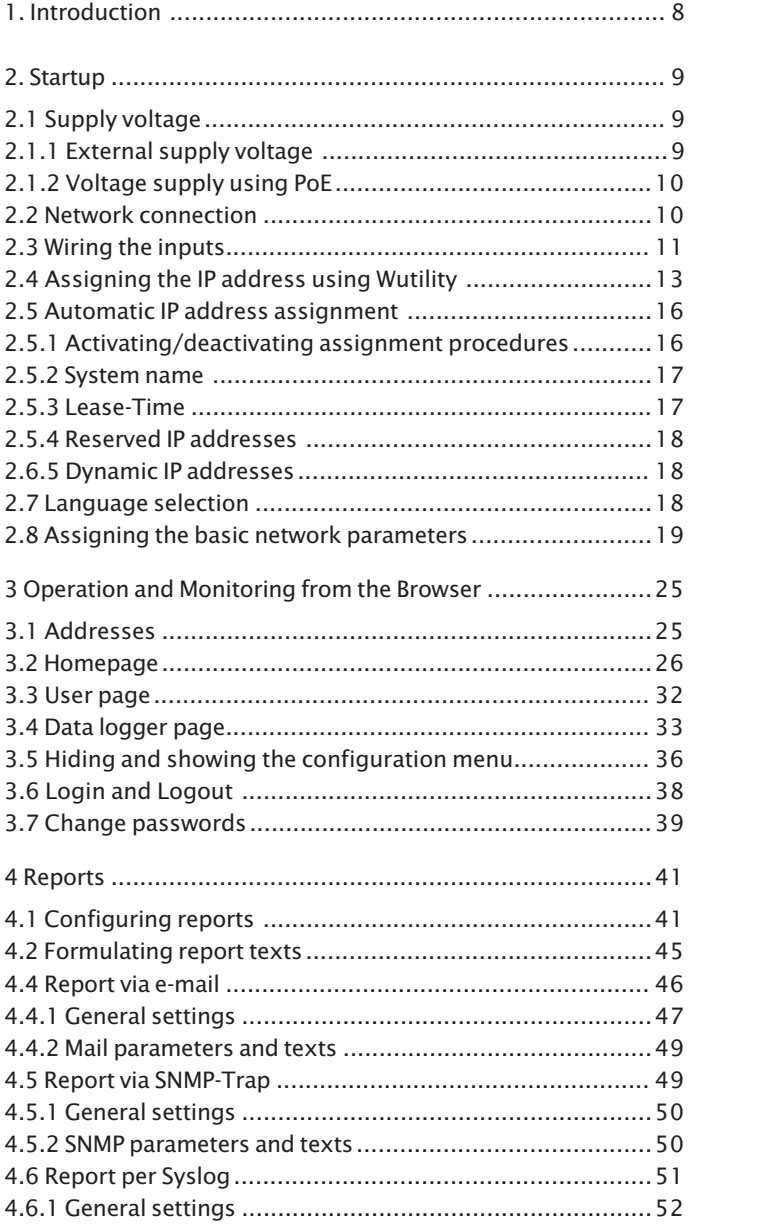

# W&T

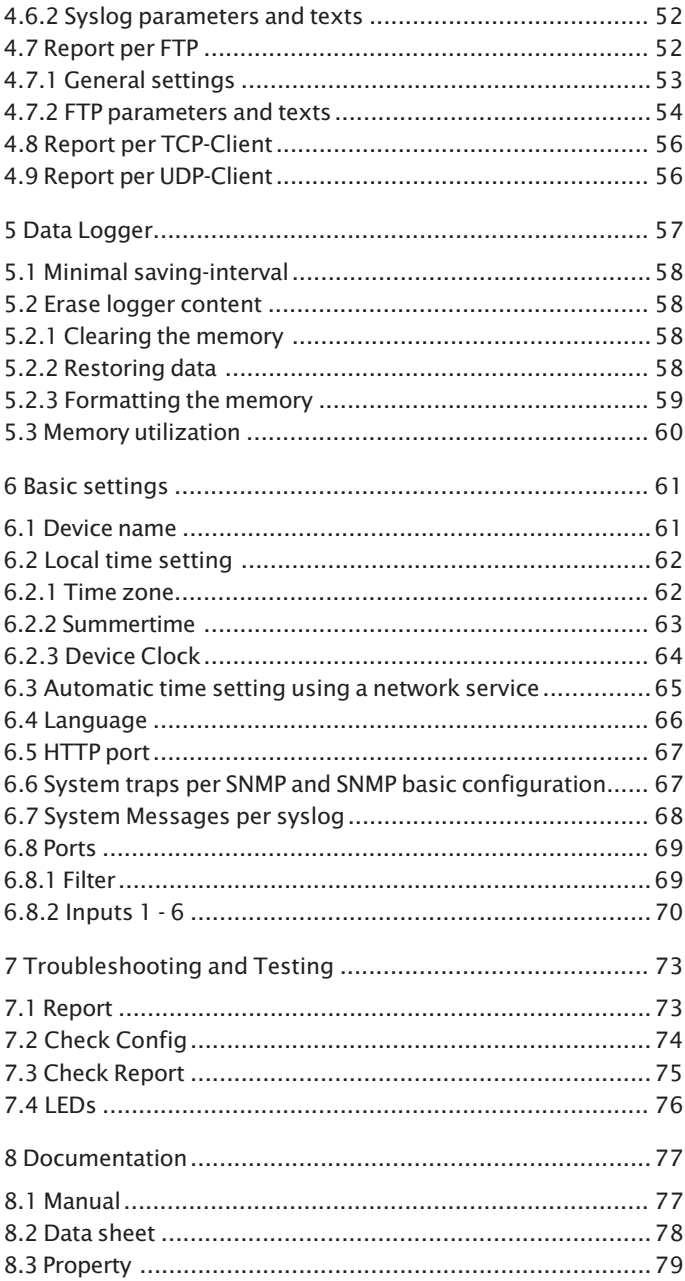

# W&T

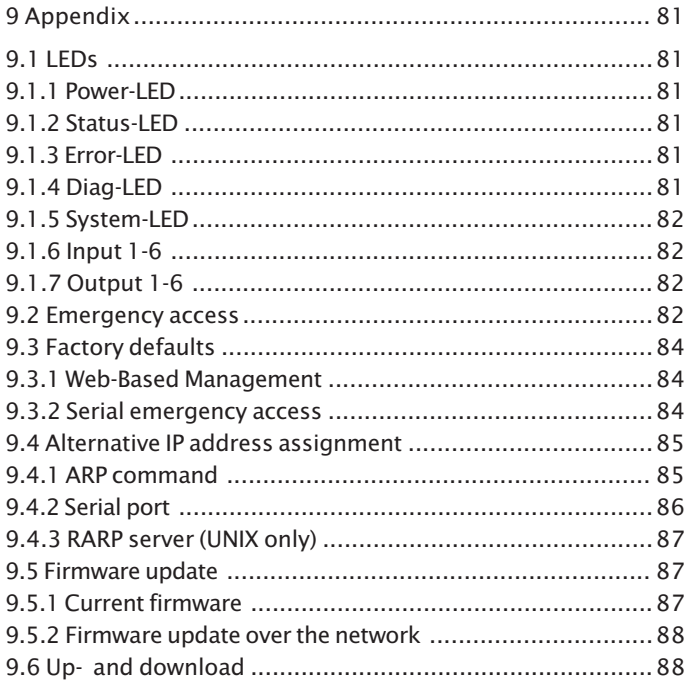

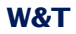

#### <span id="page-7-0"></span>**1. Introduction**

With the Web-Count from W&T it is possible to acquire pulse counts over the six integrated, digitral inputs and send network-based reports. The status of the inputs and the associated counters can be conveniently monitored from any browser. A network-based report can be sent for example via mail, FTP, SNMP or Syslog.

The device also features the functionality of a data logger. All counter events are, supplemented by a time stamp, stored in the internal, non-volatile 8MB flash memory. Recording of events allows unbroken reconstruction at any time of the input configuration, which can be used for example for analysis purposes.

An integrated Web server provides configuration pages for setting the device parameters. Browser-based software is used for observing the count inputs; the software can also be loaded from the Web server of the Web-Count into any browser. The Web-Count displays the current state of the various counters in a self-refreshing cycle. The data logger can also be read using this software. Various filters can be applied for showing the data in as clear a way as possible and reducing extraneous data to a minimum .

The supply voltage can be provided either via PoE thorugh the network or from an external power supply.

The features of the Web-Count make it especially suited for autonomous monitoring and measurement tasks. Reports over a network will quickly reach even very distant personnel, which promotes decentralization of locations. The network connection enables use of an existing infrastructure, thereby making it possible to send messages individually and without additional cabling. Operation and monitoring is possible, thanks to the integrated, browser-based software, not only in the Intranet, but also worldwide over the Internet using any desired browser.

#### <span id="page-8-0"></span>**2. Startup**

Just a few steps are needed to incorporate the Web-Count into your network and get it running.

#### **2.1 Supply voltage**

The following describes the two methods of providing power to the Web-Count.

The types of voltage supply described here provide only power to the device. Wiring the inputs requires an additional power supply.

*If the device is powered using PoE, connecting or dis- connecting an additional external power source while the device is running may result in the Web-Count restarting. The device resumes normal function after just a few seconds, but Input events which may have taken place in the meantime will not be stored in the internal logger.*

#### **2.1.1 External supply voltage**

Connect a supply voltage of 24V...48V DC (+/-10%) or 18Veff...30Veff AC (+/-10%) to the terminal on the underneath of the device. You may use power supplies sold by W&T or any desired power supply which meets the technical requirements.

*The external supply voltage for the device is always 1 required in networks not providing PoE, but may also be used in PoE environments.*

When powering with DC voltage, note correct polarity. Labeling can be found on the screw terminals on the green power plug.

<span id="page-9-0"></span>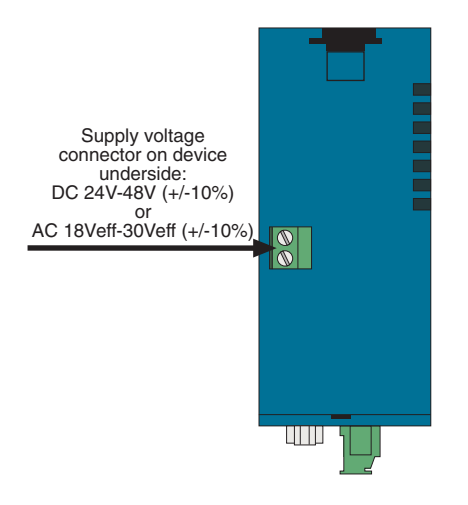

*Underside of the device with terminal for the external power supply*

It is also possible to power the device with 12V DC. There however you must take into account the very poor efficiency of the power supply and the associated elevated current draw.

#### **2.1.2 Voltage supply using PoE**

The Web-Count is equipped for use in Power over Ethernet environments per IEEE802.3af. The voltage is then provided by the network infrastructure using the RJ45 terminal. The device supports both phantom feed using data pairs 1/2 and 3/6 or spare-pair power using the unused wire pairs 4/5 and 7/8.

To enable power management for the supplying components, the Web-Count identifies itself as a Power Class 1 device with a power draw of 0.44W to 3.84W.

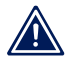

*With an external power supply the Web-Count can also*<br>*1 be used in networks not providing PoE support.* 

#### **2.2 Network connection**

The Web-Count provides an IEEE 802.3 compatible network connection on a shielded RJ45 connector. Pin assignments correspond to an MDI interface (see figure), so that connection <span id="page-10-0"></span>to a hub or switch is made using a 1:1 wired and shielded patch cable.

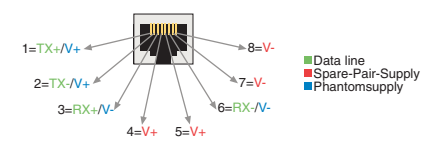

*Configuration of the RJ45 PoE network jack*

The factory default setting for the Web-Count on the network side is for Auto-Negotiation. Data transmission speed and duplex procedure are automatically negotiated with the connected switch/hub and set appropriately.

The network connection is galvanically isolated to 500V with respect to the power supply as well as the digital Inputs and the serial port.

Thanks to the integrated Power over Ethernet technology, the device can be supplied with the necessary operating voltage through the network connection.

# **2.3 Wiring the inputs**

The permitted input voltage range is +/-30V with respect to reference ground.

The switching threshold of the inputs is  $8V + (-1V)$ . Lower voltages are recognized as an OFF or 0 signal. Voltages higher than 8V are evaluated by the Web-Count as an ON or 1 signal. Input voltages between 7V and 9V should be avoided, since their meaning may be ambiguous.

The Web-Count inputs are divided into two groups: Inputs 0 - 3 and inputs  $4 + 5$ . These groups are galvanically isolated from each other to 2kV. A separate reference ground is brought out for each input group.

The following wiring example shows how two inputs are controlled. It is important that the signals from one input group have the same reference ground.

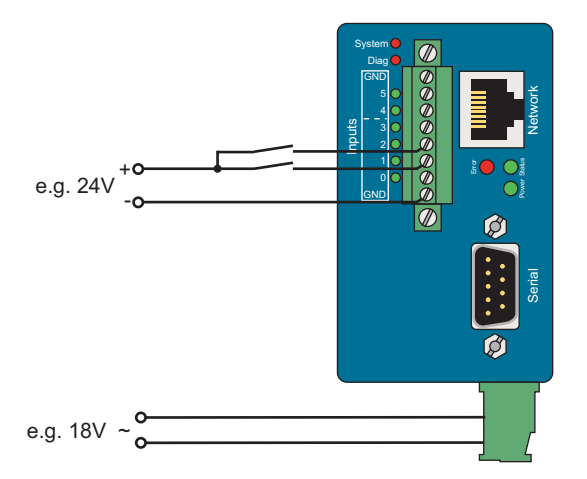

*Controlling two inputs in a group*

If the input signals have a different reference ground, they should be divided between the two input groups.

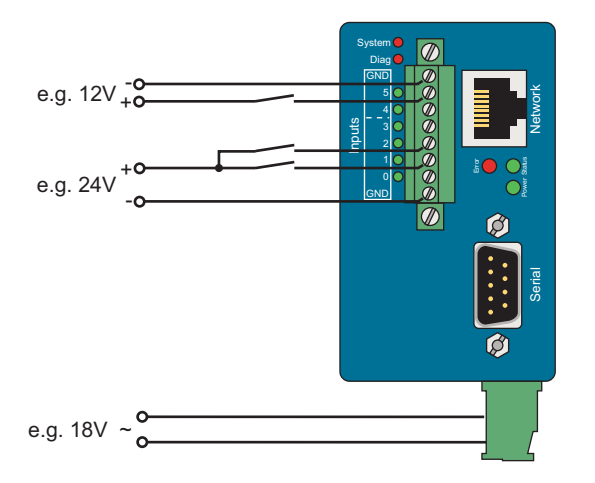

*Signals with different reference ground*

<span id="page-12-0"></span>If you need to use the inputs for monitoring the states of potential-free contacts, the supply voltage for the unit can also be used as the signal voltage. In this case you need to operate the Web-Count with a DC voltage of 12V-30V. A corresponding wiring example is shown in the following illustration.

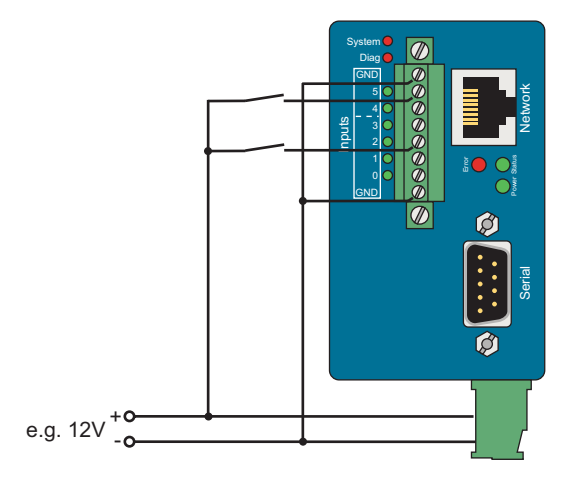

*Supply voltage as signal voltage*

In addition to detecting the input status ON and OFF, each input also has a counter. By default pulses (positive edges) are counted. The counters can however be configured for edge counting. Furthermore, two inputs can be used together for incremental, direction-dependent counting. Here the counter which first detected the change is incremented.

# **2.4 Assigning the IP address using Wutility**

Once the hardware has been powered as described above using either PoE or an external power supply, the IP address required for operating in a TCP/IP network needs to be assigned. The necessary values (IP address, subnet mask, etc.) can be obtained from your system administrator.

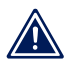

*The assigned IP address must be unique within the 1 network.*

There are several ways to assign the IP address. To make the process as convenient as possible, we have developed the *WuTility* program, which you can download from our homepage *http://www.wut.de*. This procedure is described in the following. A summary of possible alternatives can be found in the Appendix to this manual.

Ensure that the PC you are assigning the IP address with is in the same subnet as the Web-Count you are configuring. Both devices must be connected to the network.

At startup the *WuTility* automatically searches the local network for connected W&T network devices and displays them in an inventory list. The scan procedure can be repeated as often as desired by clicking on the *Scan* button.

Now select the Web-Count from the displayed list. If you have more than one unconfigured W&T network devices in your network, you can use the MAC address to create the relationship between list entry and terminal device:

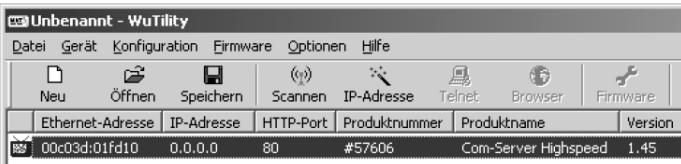

*WuTility with found W&T network device*

Use the button *IP address* to go to the configuration dialog box. There you enter the desired network parameters for the device. Confirm your entry by clicking on the *Next* button:

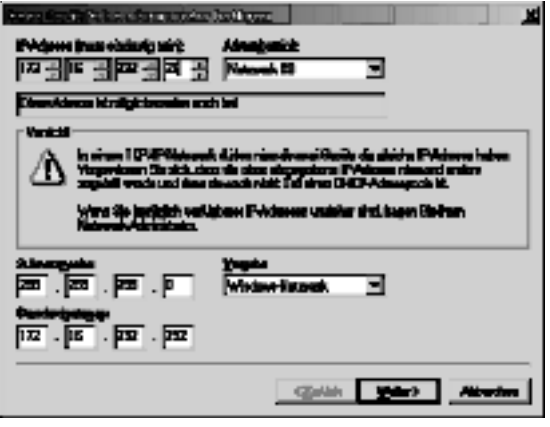

*Configuration dialog box for network parameters*

In the following window you can activate the BOOTP or DHCP client of the device for automatic IP address assigning:

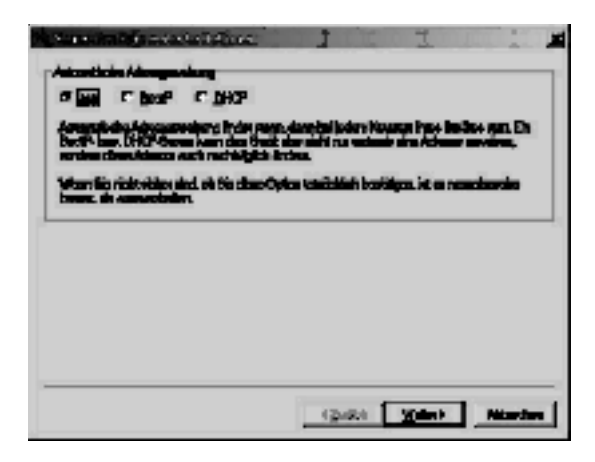

*Configuration dialog box for address assigning*

By clicking on the *Next* button the Web-Count is assigned the entered network parameters. All the columns of the inventory list in *WuTility* are filled with information. Clicking on the *Browser* button opens your standard browser and you can see the start page for the device.

### <span id="page-15-0"></span>**2.5 Automatic IP address assignment**

Many networks use either DHCP (Dynamic Host Configuration Protocol) or its predecessor BOOTP, described in the following section, for centralized and dynamic assignment of the network parameters. The factory default setting is for DHCP activated in your Web-Count, so that all you need to do in network environments with dynamic IP address assignment is connect the device to the network. The following parameters can be assigned using DHCP:

- **P** IP address
- **E.** Subnet mask
- **6** Gateway
- **DNS** server
- **Lease-Time**

*To prevent unintended address assignments or address 1 changes, we recommending deactivating DHCP and BOOTP/RARP unless they are expressly used in the respective network environment. W&T network devices with incorrectly assigned IP addresses may be subsequently reconfigured using the WuTility.*

# **2.5.1 Activating/deactivating assignment procedures**

The factory default setting is for DHCP activated. The following options are available for deactivating, specifying a different assignment procedure or for reactivating at a later time:

- **WuTility:** In the inventory list select the desired Web-Count and click on the *IP address* button. In the first dialog box you enter the network parameters you want to assign and confirm by clicking on *Next*. In the following dialog box activate the desired protocol for automatic IP address assigning or turn this option off there. Click on *Next* to apply the configured parameters to the device.
- **Serial port:** As part of serial IP address assignment you can specify directly following the address string the following options for activating/deactivating the DHCP and BOOTP/ RARP protocols: **-0** (deactivates DHCP and BOOTP/RARP), **-1** (activates BOOTP/RARP) and **-2** (activates DHCP). A detailed

<span id="page-16-0"></span>description of the procedure is found in the section *Alternative IP address assigning*.

. **Web-Based Management:** Using Web-Based Management you can alternatingly activate the protocols or deactivate both of them. For detailed information please refer to the section *Network Basic Settings*.

### **2.5.2 System name**

In order to support any later automated updating of the DNS system by the DHCP server, the Web-Count identifies itself within DHCP with its system name. The factory set name is *Web-Count 6x Digital-* followed by the last three places in the Ethernet address. For example, the factory set system name of a Web-Count having Ethernet address 00:c0:3d:01:02:03 is *Web-Count 6x Digital-010203*. The system name of the device can be changed using Web-Based Management.

#### **2.5.3 Lease-Time**

The lease time determined and conveyed by the DHCP server specifies the time of validity of the assigned IP address. After half the lease time has expired the Web-Count attempts to extend the validity or update the address. If this is not possible by the time the lease time expires, for example because the DHCP server is no longer accessible, the Web-Count deletes its IP address and starts a cyclical search for alternate DHCP servers in order to assign a new IP address.

If DHCP is activated, the remaining lease time together with the current IP address in the menu branch

Home >> Doc >> Property

is displayed in seconds.

*If after the assigned lease time has expired the DHCP 1 server cannot be reached, the Web-Count deletes its IP address. All existing TCP and UDP connections between the device and other network devices are interrupted by this action. To prevent situations of this type, we recommend configuring the lease time in the DHCP server for infinite if possible.*

#### <span id="page-17-0"></span>**2.5.4 Reserved IP addresses**

The Web-Count provides services which other devices (clients) in the network can make use of as needed. To open a connection they of course need the current IP address of the Web-Count, so that in these application cases it makes sense to reserve a particular IP address for the Web-Count on the DHCP server. As a rule this is done by linking the IP address to the worldwide unique Ethernet address of the device which can be found on the housing sticker.

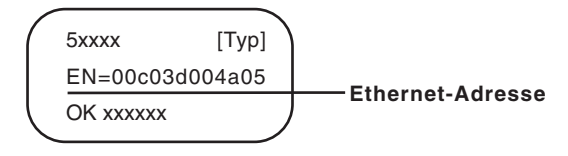

*Ethernet address on sticker on the side of the housing*

#### **2.6.5 Dynamic IP addresses**

Fully dynamic IP address assignment, whereby the Web-Count receives a different IP address each time it restarts or after the lease time has expired, only makes sense in network environments having automatic cross-connection between the DHCP and DNS services. In other words: When assigning a new IP address to the device, the DHCP server then automatically updates the DNS system as well. The new IP address is associated with the respective domain name. For detailed information concerning your network environment, refer to your system administrator when in doubt.

For time server queries, sending of e-mails or other client applications where the device actively searches for the connection to server services in the network, dynamic IP addresses can also be used.

#### **2.7 Language selection**

The first time one of the controller pages(*home.htm*, *user.htm*, *logger.htm*) is opened by the device's own Web server, you are prompted to select the device language.

<span id="page-18-0"></span>In the address bar of your browser enter the IP address of the device or the IP address followed by the name of one of the controller pages and send the query. On the loaded page select the desired system language and confirm you selection by clicking the *OK* button. This completes this configuration step, and you are taken to the start page of the device.

Web-Alarm 6x6 Digital-03F598 Sprachauswahl / Language selection

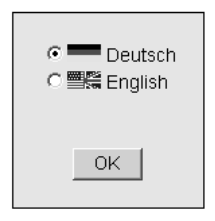

*Language selection at initial startup*

#### **2.8 Assigning the basic network parameters**

Open the start page of the Web-Count by entering the IP address in the address line of your browser and use the link *Show menu* to display the device configuration menu. Alternately you may also to to the address

http://<IP address of the Web-Count>/index.htm

Here the configuration menu is already visible and does not have to be manually displayed.

## Select *Config*.

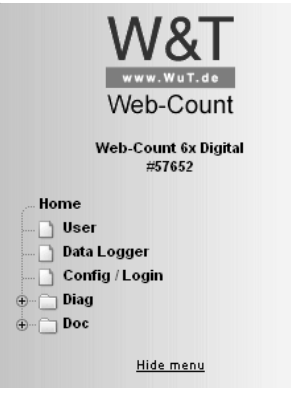

*Configuration menu in the base state*

You are now prompted to enter a password. By default no password is assigned, so that you can simply click on the *Login* button without entering a password. You are now logged in with administrator rights.

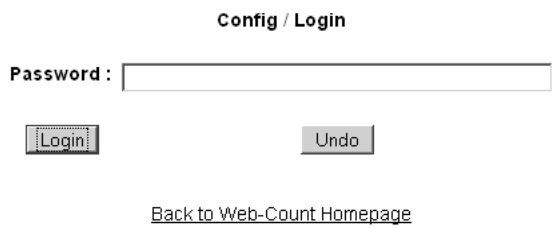

*Login dialog*

 $\ddot{\phantom{a}}$ 

On the next page select the configuration path using the profiles

#### Login Rights: Admin Navigate with the tree on the left side. Avoid the use of the buttons "Next"and "Back" of your browser, this might cancel your changes of configuration data.

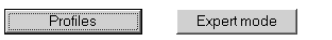

*Selection for profiles or Expert mode*

Select the profile *Basic network parameters* and click on the *Display profiles* button.

#### Config >> Session Control >> Profiles >> Profiles

Profiles: Sellect a matching profile and press 'Tomporary Storage'. All corresponding entries of this profile will be highlighted.

Select the highlighted entries in the menu tree on the left side.

C No profile (expert mode)

#### **Basic configuartion:**

- O Basic network parameter
- C Configuration of port and device name
- C Local clock settings
- O Automatic clock settings with the network time service
- C Report per E-Mail
- C SNMP incl. Report per Trap
- C Syslog Messages incl. Report
- C Report per FTP (Client Mode)

Highlight Profile

#### *Profile selection*

The unit now shows the menu points highlighted in blue which you need to adjust for the configuration of the selected profile. Use the red highlighted menu points *Logout* and *Profiles* to

save or cancel changes or show a new profile for furtherer configuration of the Web-Count.

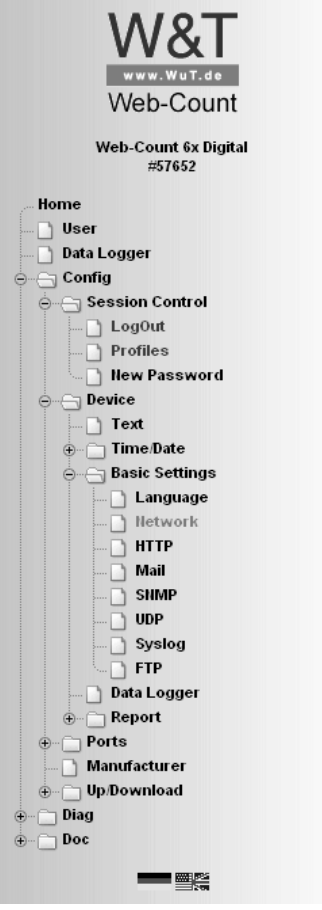

*Configuration menu with activated profile assistance*

First edit *Network* and then logout using *LogOut*. On the following page enter all the required network parameters and accept them by clicking on the *Save* button.

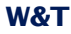

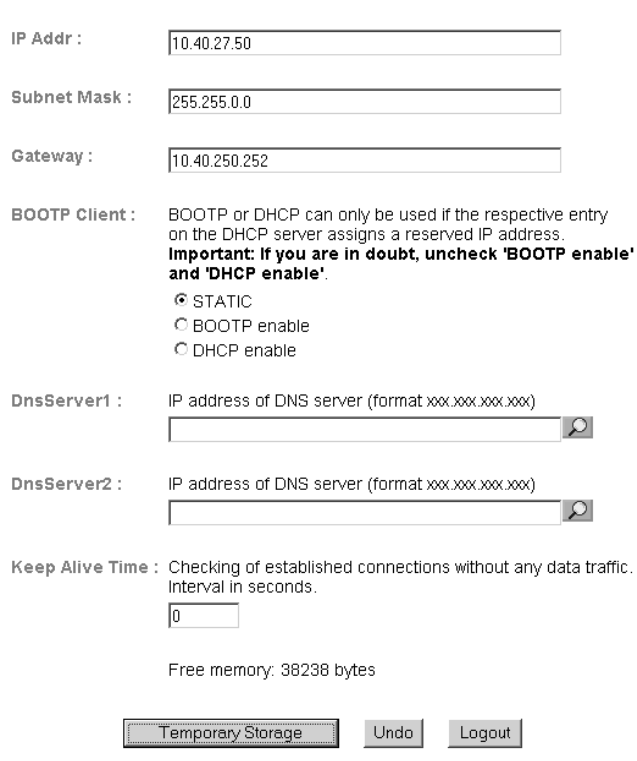

Config >> Device >> Basic Settings >> Network

*Network configuration*

The *Logout* button ends the configuration procedure and saves the changes in the device.

Then clicking on the *Save* button saves your settings in the device and ends the configuration session. If network parameters were changed during the session, the device automatically restarts itself to apply the changed values.

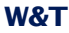

i.

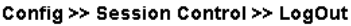

Save new configuration

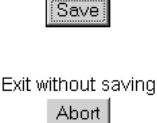

Restore Factory Defaults **Restore Defaults** 

Open port for an update from a non-Windows system

Manual TFTP Update

Reset without saving Hardware Reset

*Logout options*

The device is now ready to use in your network. Again use the profiles for additional configurations and continue through the configuration process.

#### <span id="page-24-0"></span>**3 Operation and Monitoring from the Browser**

Once the Web-Count has been configured with the required basic network parameters and connected to the network, you may begin further configuration and opeating and monitoring of the unit from your browser.

#### **3.1 Addresses**

There are five pages which you can address directly from the browser. The URLs are briefly explained and listed below.

The main page is self-refreshing and updates the state of all the counters and makes it possible for logged in users to visualize selected counters in various formats and read out the contents of the data logger:

http://<IP address of the Web-Count>/home.htm

The following link opens the homepage, as described above, with a configuration menu shown:

http://<IP address of the Web-Count>/index.htm

The user page, which is also self-updating on a cyclical basis, displays the state of the inputs, the counters and the utilization of the data logger:

http://<IP address of the Web-Count>/user.htm

To export the contents of the data logger to a CSV file:

http://<IP address of the Web-Count>/logger.htm

Diagnostics messages can be retrieved at the following address:

http://<IP address of the Web-Count>/diag.htm

#### <span id="page-25-0"></span>**3.2 Homepage**

The homepage, which is reached at

http://<IP address of the Web-Count>/home.htm

- . offers an overview of all counter states.
- $\blacksquare$  Allows you to display the counter values in various formats for comparison purposes.
- Allows you to display relative and absolute counter states.
- $\blacksquare$  Provides tools for reading counter information from the data logger.

At the top edge of the screen you will find links for showing the configuration menu and navigating to the two other main pages. The current page is always displayed in boldface in the row. There are also control elements for logging in.

The information displayed is updated once a second. This happens automatically, with no user intervention required. The time of the lst update is shown below the headers. The time incated is the system time of the Web-Count. If the time indication ends with an asterisk, the system clock of the unit is synchronized with the time server set in the configuration.

If you are not logged in, you will see a table listing of all the counters. Shown are the names configured in the unit and the current measured count state changes.

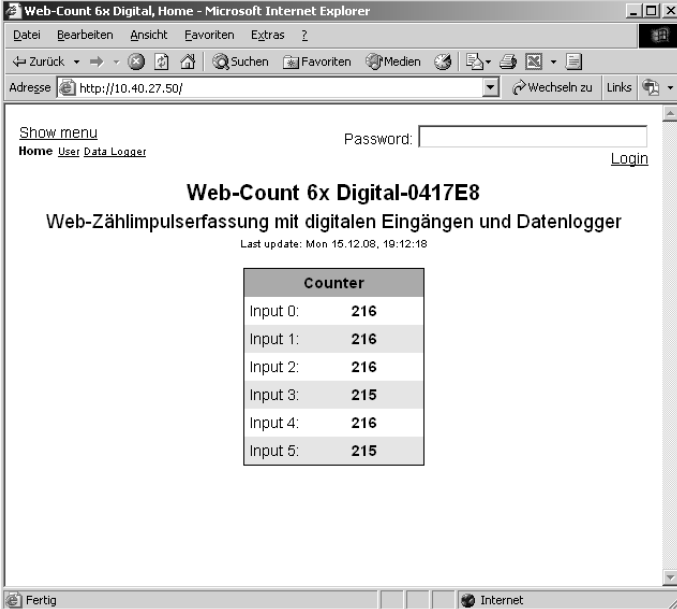

*Homepage when first opened*

After a successful login, either using the dialog box or from the main page or configuration menu, you are taken to the standard view. To construct this view, the data logger is first read, which is indicated by a progress bar. Then you see a tabular representation of all the counters divided into intervals of one hour. Each initerval shows only the counter state changes that have occurred during the interval. The time window of the overall display stretches over the current day.

| Web-Count 6x Digital, Home - Microsoft Internet Explorer  |              |                                                                 |                                     |                    |                           | <u>니미지</u>  |         |   |
|-----------------------------------------------------------|--------------|-----------------------------------------------------------------|-------------------------------------|--------------------|---------------------------|-------------|---------|---|
| Bearbeiten<br>Datei                                       | Ansicht      | Favoriten<br>Extras                                             | 7                                   |                    |                           |             |         | 翻 |
| $\leftarrow$ Zurück $\rightarrow$ $\rightarrow$ $\otimes$ | 同            | <b>Q</b> Suchen<br>⋒                                            | <b>Real Favoriten</b>               |                    | ※PMedien 3   Ex - 当 図 - 目 |             |         |   |
| Adresse (8) http://10.40.27.50/                           |              |                                                                 |                                     |                    | ▾                         | wechseln zu | Links   | 电 |
|                                                           |              |                                                                 |                                     |                    |                           |             |         |   |
| Show menu                                                 |              |                                                                 |                                     |                    |                           |             | Logout  |   |
| Home User Data Logger                                     |              |                                                                 |                                     |                    |                           |             |         |   |
|                                                           |              | Web-Count 6x Digital-0417E8                                     |                                     |                    |                           |             |         |   |
|                                                           |              |                                                                 |                                     |                    |                           |             |         |   |
|                                                           |              | Web-Zählimpulserfassung mit digitalen Eingängen und Datenlogger | Last update: Tue 16.12.08, 12:04:51 |                    |                           |             |         |   |
|                                                           |              |                                                                 |                                     |                    |                           |             |         |   |
|                                                           |              | Input 0                                                         | Input 1                             | Input <sub>2</sub> | Input 3                   | Input 4     | Input 5 |   |
| Tue 16.12.08<br>00:00:00 - 01:00:00                       |              | 0                                                               | 0                                   | 0                  | 0                         | 0           | 0       |   |
| 01:00:00 - 02:00:00                                       |              | $\Omega$                                                        | n                                   | $\Box$             | $\Box$                    | n           | n       |   |
| 02:00:00 - 03:00:00                                       |              | 0                                                               | 0                                   | 0                  | ۵                         | 0           | 0       |   |
| 03:00:00 - 04:00:00                                       |              | 0                                                               | 0                                   | 0                  | 0                         | 0           | 0       |   |
| 04:00:00 - 05:00:00                                       |              | O                                                               | Ω                                   | 0                  | Ω                         | Ω           | Ω       |   |
| 05:00:00 - 00:00:00                                       |              | 0                                                               | 0                                   | 0                  | 0                         | n           | 0       |   |
| 06:00:00 - 07:00:00                                       |              | n                                                               | n                                   | n                  | Ω                         | n           | Ω       |   |
| 07:00:00 - 08:00:00                                       |              | 0                                                               | 0                                   | 0                  | 0                         | 0           | 0       |   |
| 08:00:00 - 09:00:00                                       |              | n                                                               | Ω                                   | Ω                  | Ω                         | n           | n       |   |
| 09:00:00 - 10:00:00                                       |              | 0                                                               | 0                                   | 0                  | 0                         | 0           | 0       |   |
| 10:00:00 - 11:00:00                                       |              | 0                                                               | 0                                   | 0                  | 0                         | 0           | 0       |   |
| 11:00:00 - 12:00:00                                       |              | $\Omega$                                                        | $\Omega$                            | $\Box$             | $\Box$                    | 0           | 0       |   |
| 12:00:00 - 13:00:00                                       |              | 48                                                              | 48                                  | 48                 | 48                        | 48          | 47      |   |
| 13:00:00 - 14:00:00                                       |              | ---                                                             | ---                                 | $---$              | ---                       | $---$       | $---$   |   |
| 14:00:00 - 15:00:00                                       |              | ---                                                             | ---                                 | $---$              | ---                       | ---         | ---     |   |
| 15:00:00 - 16:00:00                                       |              | ---                                                             | ---                                 | ---                | ---                       | ---         | ---     |   |
| 16:00:00 - 17:00:00                                       |              | $- - -$                                                         | $-$                                 | $- - -$            | $- - -$                   | $-$         | ---     |   |
| 17:00:00 - 18:00:00                                       |              |                                                                 |                                     |                    |                           |             |         |   |
| 18:00:00 - 19:00:00                                       |              | $- - -$                                                         | ---                                 | $- - -$            | $- - -$                   | $- - -$     | $- - -$ |   |
| 19:00:00 - 20:00:00                                       |              | ---                                                             | ---                                 | $---$              | ---                       | ---         | ---     |   |
| 20:00:00 - 21:00:00                                       |              | ---                                                             | ---                                 | $---$              | ---                       | $- - -$     | ---     |   |
| 21:00:00 - 22:00:00                                       |              | ---                                                             | ---                                 | $---$              | ---                       | $---$       | $---$   |   |
| 22:00:00 - 23:00:00                                       |              | ---                                                             | ---                                 | ---                | ---                       | $---$       | ---     |   |
| 23:00:00 - 00:00:00                                       | Wed 17.12.08 |                                                                 |                                     |                    |                           |             |         |   |
|                                                           |              |                                                                 |                                     |                    |                           |             |         |   |
|                                                           |              |                                                                 | Config<br><<                        | $\rm{>>}$          |                           |             |         |   |
|                                                           |              |                                                                 |                                     |                    |                           |             |         |   |
| 香                                                         |              |                                                                 |                                     |                    | <b>D</b> Internet         |             |         |   |
|                                                           |              |                                                                 |                                     |                    |                           |             |         |   |

*Standard view with all counters*

if the current device time lies within one of the displayed intervals, the respective line is highlighted in green. The values of the interval then update themselves cyclically, wo that all current changes to the counter states are immediately displayed.

The measured values can also be shown in the hourly schedule view. Here the Y-axis is identical to the standard view. You read the intervals on this axis. In contrast to the standard view, the individual counter values are contained in the cells. Complete days are entered on the X-axis. This format allows you to

### directly compare measured values from successive days. This display is self-updating.

| Web-Count 6x Digital, Home - Microsoft Internet Explorer |              |              |                             |                                                                 |                      |                       |          | $ \Box$ $\times$ |
|----------------------------------------------------------|--------------|--------------|-----------------------------|-----------------------------------------------------------------|----------------------|-----------------------|----------|------------------|
| Bearbeiten<br>Datei                                      | Ansicht      | Favoriten    | Extras<br>$\overline{?}$    |                                                                 |                      |                       |          | 翻                |
| ⇔ Zurück ▼ ⇒ ▼                                           | © 5 4 1      |              | Suchen <b>Ril Favoriten</b> |                                                                 |                      | \$ Medien 3 B-3 B - 日 |          |                  |
| Adresse <b>&amp;</b> http://10.40.27.50/                 |              |              |                             |                                                                 |                      | wechseln zu           | Links    | 电                |
|                                                          |              |              |                             |                                                                 |                      |                       |          |                  |
| Show menu                                                |              |              |                             |                                                                 |                      |                       | Logout   |                  |
| Home User Data Logger                                    |              |              |                             |                                                                 |                      |                       |          |                  |
|                                                          |              |              |                             |                                                                 |                      |                       |          |                  |
|                                                          |              |              |                             | Web-Count 6x Digital-0417E8                                     |                      |                       |          |                  |
|                                                          |              |              |                             | Web-Zählimpulserfassung mit digitalen Eingängen und Datenlogger |                      |                       |          |                  |
|                                                          |              |              |                             | Last update: Tue 16.12.08, 12:08:12                             |                      |                       |          |                  |
|                                                          | 11.12.08     | 12.12.03     | 13.12.08                    | 14.12.03                                                        | 15.12.08             | 16.12.03              | 17.12.08 |                  |
|                                                          | CO: 0        | CO:0         | CO:O                        | CO:0                                                            | CO:O                 | CO: 0                 |          |                  |
| 08:00:00                                                 | C1:0<br>C2:0 | C4:0<br>C2:0 | C1:0<br>C2:0                | C4:0<br>C2:0                                                    | C1:0<br>C2:0         | C1:0<br>C2:0          |          |                  |
|                                                          | C3:0         | C3:0         | C3: 0                       | C3: 0                                                           | C3:0                 | C3:0                  |          |                  |
| 11:00:00                                                 | C4:0         | C4:0         | C4: 0                       | C4:0                                                            | C4:0                 | C4:0                  |          |                  |
|                                                          | C5:0         | C5:0         | C5:0                        | C5:0                                                            | C5:0                 | C5:0                  |          |                  |
|                                                          | CO:O         | CO:O         | CO:O                        | CO:0                                                            | CO: 216              | CO: 201               |          |                  |
| 11:00:00                                                 | C1:0<br>C2:0 | C1:0<br>C2:0 | C1:0<br>C2:0                | C1:0<br>C2:0                                                    | C1:216<br>C2:216     | C1:200<br>C2:200      |          |                  |
|                                                          | C3:0         | C3:0         | C3:0                        | C3:0                                                            | C3:215               | C3:200                |          |                  |
| 14:00:00                                                 | C4:0         | C4:0         | C4:0                        | C4:0                                                            | C4:216               | C4: 200               |          |                  |
|                                                          | C5:0         | C5:0         | C5:0                        | C5:0                                                            | C5:215               | C5:200                |          |                  |
|                                                          | 00:0         | co: o        | co: o                       | co: o                                                           | CO: 0                |                       |          |                  |
| 14:00:00                                                 | C1:0<br>C2:0 | C4:0<br>C2:0 | C1:0<br>C2: 0               | C1:0<br>C2:0                                                    | C1:0<br>C2:0         |                       |          |                  |
|                                                          | C3:0         | C3:0         | C3: 0                       | C3:0                                                            | C3:0                 |                       |          |                  |
| 17:00:00                                                 | C4:0         | C4:0         | C4: 0                       | C4: 0                                                           | C4:0                 |                       |          |                  |
|                                                          | C5:0         | C5:0         | C5:0                        | C5:0                                                            | C5:0                 |                       |          |                  |
|                                                          | CO:O         | CO:O         | CO:O                        | CO:O                                                            | CO: 1787             |                       |          |                  |
| 17:00:00                                                 | C1:0         | C1:0         | C1:0                        | C1:0                                                            | C1: 1787             |                       |          |                  |
|                                                          | C2:0<br>C3:0 | C2:0<br>C3:0 | C2:0<br>C3: 0               | C2:0<br>C3:0                                                    | C2: 1786<br>C3: 1786 |                       |          |                  |
| 20:00:00                                                 | C4:0         | C4:0         | C4:0                        | C4:0                                                            | C4: 1786             |                       |          |                  |
|                                                          | C5:0         | C5:0         | C5:0                        | C5:0                                                            | C5: 1786             |                       |          |                  |
|                                                          |              |              |                             |                                                                 |                      |                       |          |                  |
|                                                          |              |              | <<                          | Config<br>$\,>$                                                 |                      |                       |          |                  |
|                                                          |              |              |                             |                                                                 |                      |                       |          |                  |
|                                                          |              |              |                             |                                                                 |                      |                       |          |                  |
| 画                                                        |              |              |                             |                                                                 |                      | <b>D</b> Internet     |          |                  |
|                                                          |              |              |                             |                                                                 |                      |                       |          | /i.              |

*Hourly schedule over one week*

When logged in there is a button field shown below the various displays. These buttons can be used to:

- ...Shift the displayed time window into the past (left arrow).
- ...Show the dialog used for configuring the display (*Config* button).
- ...Shift the displayed range into the future (right arrow).

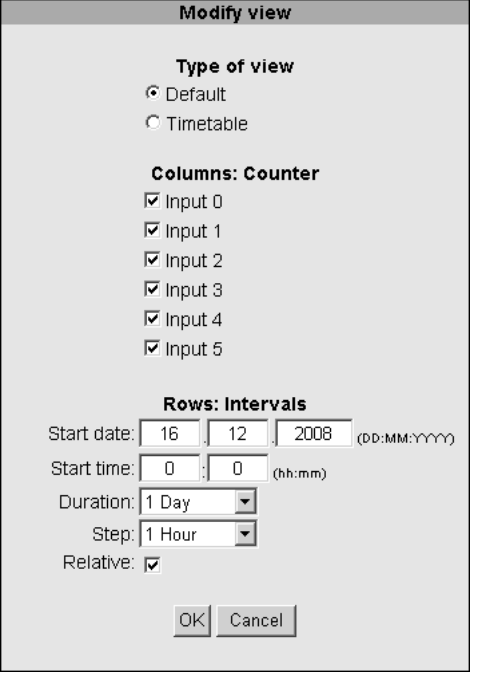

*Configuration window in "Standard" mode*

If you open the configuration dialog window using the *Config* button, the first option you have is to select the type of display.

For the standard display you can select the counters you want to show and configure the Y-axis. This includes the following information:

- *Start date*: Date in format DD:MM:YYYY
- **B** Start time: Start time in format hh:mm
- **D** *Duration*: Total duration of the displayed time
- **Increment: Size of the individual intervals**
- *Relative*: Type of counter representation. Only the counter state changes which have occurred during the interval are displayed if this option is checked.

The values for the *Duration* and *Increment* options are selected from a list of predefined possibilities. To prevent entering a larger *Increment* than the set *Duration*, the software automatically adjusts the selection possibilities for the *Increment* option.

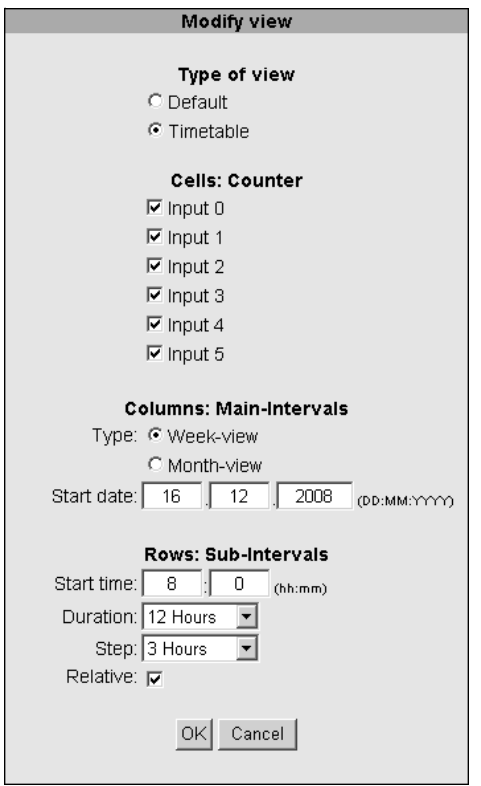

*Configuration dialog window in "Hourly schedule"* mode

To display the measured values in the hourly schedule format, first select the counters whose values you want to show in the table cells. Then configure the X-axis (you can select a week and a month as the lengths) and determine the start date. Finally, set the parameters for the Y-axis. Here you set the *Start time*, the *Duration*, the duration of the *Increment* and the *Relative* option.

<span id="page-31-0"></span>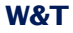

*In addition to automatically checking whether the incre- 1 ment is greater than the set duration, the program also checks whether the set duration exceeds the next day limit.*

Clicking on *OK* applies the changes and starts building the display. Clicking on *Cancel* returns you to the current display.

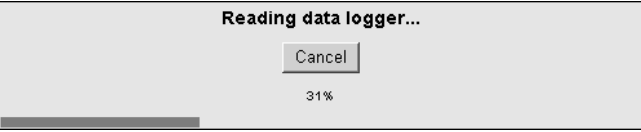

*Progress of reading the data logger*

You can stop reading out of the data logger at any time by clicking the *Cancel* button. Displayed then are the data which were read up to the time the loading process was cancelled.

#### **3.3 User page**

The user page provides an overview of the status of the

- **n** Inputs
- **Counters**
- Data logger utilization

The page is opened, if not by clicking on navigation links, by entering the following address:

http://<IP address of the Web-Count>/user.htm

The page is refreshed cyclically once a second. The time of the last update is shown in the tables. The time represented there is also the device time of the Web-Count.

<span id="page-32-0"></span>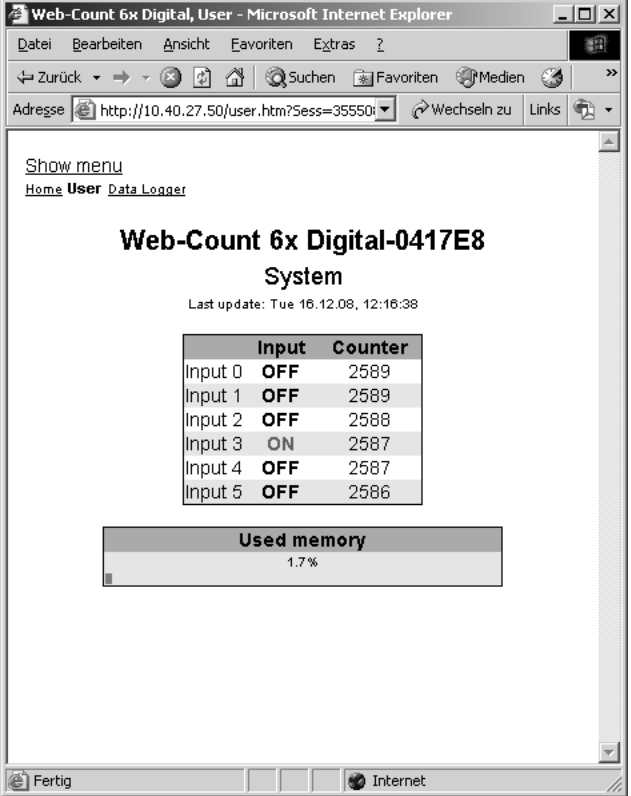

*User page with system information*

The overviews show activated inputs highlighted in green. When deactivated they are black.

The references in the upper left corner allow you to show the configuration menu and directly navigate to the *home.htm* and *logger.htm* pages. The name of the currently visited page is shown in boldface.

#### **3.4 Data logger page**

By opening the data logger page at:

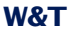

#### http://<IP address of the Web-Count>/logger.htm

you can export the contents of the data logger to a CSV file. This file can be used for archiving or further processing, using for example a suitable table processing program. The input screen allows you to export data to individual time ranges and specific events.

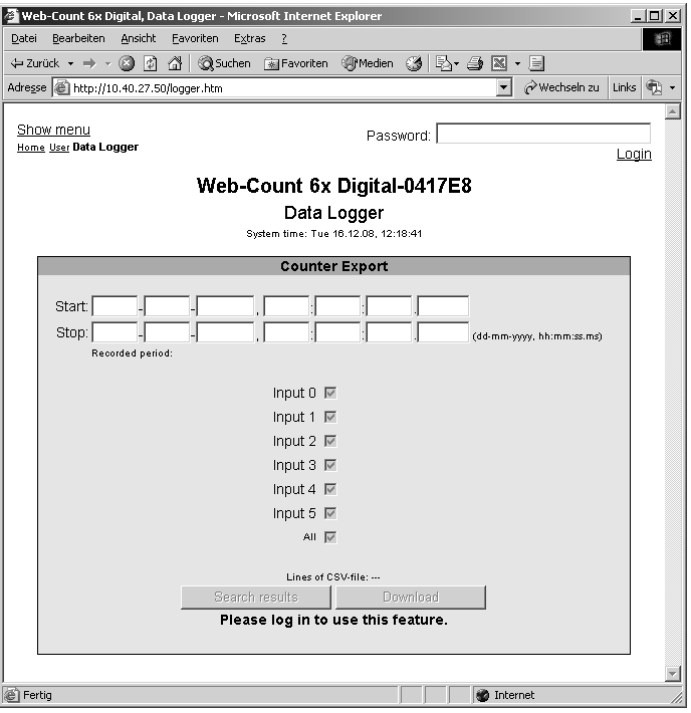

*Data logger page with user logged out*

Exporting data requires operator or administrator rights. If you are not logged in with the appropriate rights, all the control elements are grayed out.

Logging in enables the buttons. In addition, the times of the first and last memory events are read from the data logger memory and entered in the input screen. This information tells you the time period in which the data logger was in operation.

### The time period is also shown under the text fuekds for the start and stop time.

| Web-Count 6x Digital, Data Logger - Microsoft Internet Explorer<br>$ \Box$ $\times$ |  |  |  |  |  |  |  |  |
|-------------------------------------------------------------------------------------|--|--|--|--|--|--|--|--|
| Bearbeiten<br>Ansicht<br>Eavoriten Extras ?<br>頩<br>Datei                           |  |  |  |  |  |  |  |  |
| ◎ 0 台 企   ③Suchen 国Favoriten ④Medien ⑤   23 → △ 図 → 目<br>← Zurück → → →             |  |  |  |  |  |  |  |  |
| Adresse (@) http://10.40.27.50/logger.htm<br>wechseln zu<br>Links (                 |  |  |  |  |  |  |  |  |
|                                                                                     |  |  |  |  |  |  |  |  |
| Show menu<br>Logout<br>Home User Data Logger                                        |  |  |  |  |  |  |  |  |
|                                                                                     |  |  |  |  |  |  |  |  |
| Web-Count 6x Digital-0417E8                                                         |  |  |  |  |  |  |  |  |
| Data Logger                                                                         |  |  |  |  |  |  |  |  |
| System time: Tue 16.12.08, 12:23:19                                                 |  |  |  |  |  |  |  |  |
| <b>Counter Export</b>                                                               |  |  |  |  |  |  |  |  |
|                                                                                     |  |  |  |  |  |  |  |  |
| Start:<br>12<br>2008<br>19<br>800<br>14<br>10<br>57                                 |  |  |  |  |  |  |  |  |
| Stop:<br>16<br>12<br>2008<br>400<br>12<br>23<br>n<br>(dd-mm-yyyy, hh:mm:ss.ms)      |  |  |  |  |  |  |  |  |
| Recorded period: Sun 14.12.08, 19:10:57 - Tue 16.12.08, 12:23:00 Update             |  |  |  |  |  |  |  |  |
| Input $0 \nabla$                                                                    |  |  |  |  |  |  |  |  |
| Input 1 $\nabla$                                                                    |  |  |  |  |  |  |  |  |
| Input 2 $\overline{\triangledown}$                                                  |  |  |  |  |  |  |  |  |
| Input 3 $\overline{\triangledown}$                                                  |  |  |  |  |  |  |  |  |
| Input 4 $\overline{v}$                                                              |  |  |  |  |  |  |  |  |
| Input 5 $\triangledown$                                                             |  |  |  |  |  |  |  |  |
| All V                                                                               |  |  |  |  |  |  |  |  |
|                                                                                     |  |  |  |  |  |  |  |  |
| Lines of CSV-file: ---                                                              |  |  |  |  |  |  |  |  |
| Search results<br>Download                                                          |  |  |  |  |  |  |  |  |
|                                                                                     |  |  |  |  |  |  |  |  |
|                                                                                     |  |  |  |  |  |  |  |  |
|                                                                                     |  |  |  |  |  |  |  |  |
| e) Fertig<br><b>D</b> Internet                                                      |  |  |  |  |  |  |  |  |

*Data logger page after search*

The logger contents is exported in two steps. FIrst you must specify a valid time period. This can concentrate either on a section of the data logger or include the complete logging time as it is automatically entered after a login. In additionm, you can use the check boxes to refine the trigger screen if you are not interested in all the event sources. Clicking on the *Search events* button starts the search routine, which searches the specified time period in the logger for events of the selected sources. The number of hits is shown in the input screen in parentheses behind the source name.

<span id="page-35-0"></span>The progress of the search is shown by a status bar at the lower edge of the input screen. Clicking on the *Cancel search* button cyclically updates the line number of the loadable CSV file.

Once the search is complete, you can refine your search criteria according to the found events or load a CSV file with the hits onto your computer.

*If you need to open the loaded CSV file for example for 1 analysis purposes using Microsoft Excel, note that some versions of the table editor can only open documents having a maximum of 65536 lines.*

A loaded CSV file contains one column each for:

- **Date**
- Time of day (without milliseconds)
- **Milliseconds**
- **Exch counter**

The search can be cancelled at any time by clicking on the *Cancel search* button. The user interface then returns to the starting point and is ready for new entries.

#### **3.5 Hiding and showing the configuration menu**

If the configuration menu is not visible, the pages

- . Home (*home.htm*)
- . User (*user.htm*)
- Data Logger (*logger.htm*)

in the upper left corner provide the link *Show menu* for making the menu tree visible.
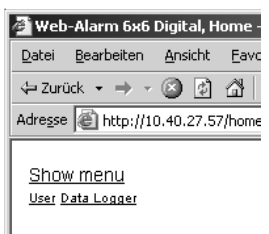

*Link for showing the configuration menu on the homepage*

In addition to the link for showing the configuration menu, the pages listed above also provide links for opening the two other controller pages.

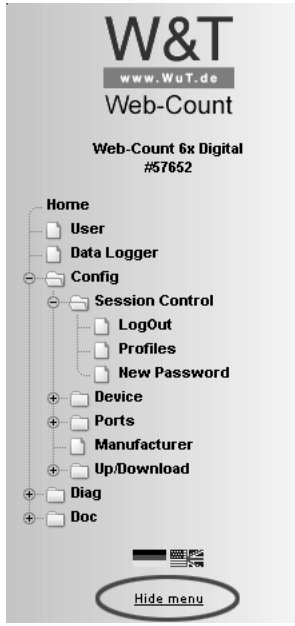

*Link for hiding the configuration menu*

The link for hiding the configuration menu is then only visible beneath the menu tree if one of the three main pages (*home.htm, user.htm, logger.htm)* is shown in the right section of the browser. Otherwise a configuration page is displayed which provides information about a running configuration process. This requires access to the complete menu tree, which is why hiding the menu is not supported at this point.

# **3.6 Login and Logout**

Depending on the login, the Web-Count distinguishes between three different access levels:

- **Default User: Every user who accesses the device without a** password has this status initially. The status of the Web-Count can now be read out and displayed. Reading the data logger or changing the configuration is however not possible.
- . *Administrator*: The administrator password provides full access to the device. Changing the configuration and reading the data logger is now possible.
- *Operator*: Operator access rights are limited to read out the data logger.

Regardless of the access level, each operator is able to read out accumulated errors from the diagnostics page and view device information under the *Doc* heading.

The more access rights a user has, the more complete the menu tree. Items not available based on the login are hidden.

A login can be done either using the dialog in the upper rightcorner on the *home.htm* and *logger.htm* pages or using the sub-item *Config* from the menu tree. The dialog box on the main pages is then only visible if the menu tree is hidden.

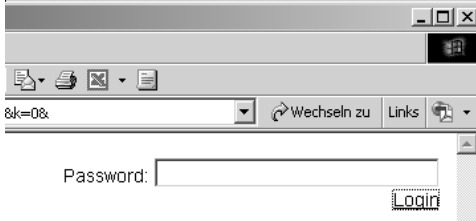

*Login dialog on one of the three main pages*

*It makes no difference where login is done. But if the 1 configuration of the device was changed, logout must be done from the "Config" page in the menu tree. If you log out from one of the main pages, the changes you made are lost.*

A login with administrator rights can overwrite an already existing login. In this case the user is prompted during the login to accept the existing login.

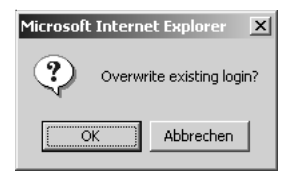

*Prompt on a main page for accepting an existing login*

A login is rejected if an incorrect password is entered or if you attempt to overwrite an existing login using insufficient access rights.

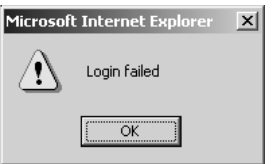

*Message for rejected login on a main page*

The entered password is hashed, using the MD5-algorithm (derived from RSA Data Security, Inc. MD5 Message Digest Algorithm), and send secure.

# **3.7 Change passwords**

Go to the page

Config >> Session Control >> New Password

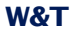

to change the password of the administrator or of the operator. To view this page administrator rights are requried.

Enter the new password for the user, which password you want to change, and retype it. Save the changes temporarily by pressing *Temporary Storage*. After the next logout the new passwords are active.

# **4 Reports**

The Web-Count lets you specify 12 different reports whose resolution depends on input states or counter states or which may be time-controlled. Various network protocols are available for sending the messages:

- **Mail (SMTP)**
- **NO** SNMP
- **N** Syslog
- **Department**
- **TCP Client**
- **EXECUTE:**

For a counter- or input-triggered report to be generated, the trigger signal must be present for at least 100ms. The response of the Web-Count follows...

- ...for mail reports after no more than 10 seconds.
- ...for all other message types after no later than one second.

If an inp;ut or counter triggered report cannot be delivered, because for example the destination server is not replying, then sending of the report is repeated every minute. If this report is triggered again before the frist message could be delivered, it is overwritten by the re-triggering.

Time- and TCP-based reports are repeated after failed sending. The information needed for correct repeating of the reports is saved in the data logger.

*If the Web-Count is powered off while it is unsuccessfully 1 attempting to deliver a message, it catches up after power is restored by sending all the messages which were present up to the time power was restored.*

## **4.1 Configuring reports**

You can use the configuration menu to set the parameters for Reports 1 - 12. To do this, open the configuration page

```
Config >> Device >> Report >> Report X
```
In the *Report Name* field enter a name for the report.

**Report Name:** 

The *Report Enable* box must be checked for the report to be issued when the trigger condition is met. To deactivate the report, simply uncheck the box. It is not necessary to delete the settings.

**Report Enable:**  $\Box$ 

In the *Input Trigger* block you configure the condition that must be met in order for the report to be issued. You can activate the involved inputs and define the state which must exist at the trigger mmoment. An input can be OFF or ON or the counter associated with the input can have a certain counter state. The option ANY releases a report at every change of the input state.

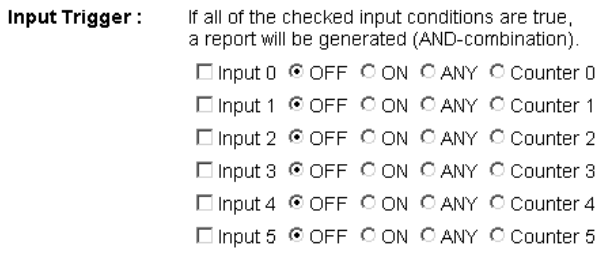

*Note that when selecting multiple inputs as the trigger, 1 the configured condition for all inputs must be met in order to trigger a report. This is an AND-operation of the individual events.*

If you have specified a counter state in the Input Trigger area for one or more counters, you can enter this value in the *Max Counter Value* field.

Max Counter A report will be sent if MaxCounterValue is set to a value between 1 and Value : 2147483648 and if any of the inputs checked above reaches this counter value.

*Only one counter state can be specified as the trigger 1 threshold even if multiple inputs were set based on their counters.*

To enable cyclical repetition of reports whose trigger condition is based on counters, the counter states can be cleared when sending the report. Otherwise the count would be continuously incremented after triggering, so that the trigger condition would never be reached. This parameter is set in the *Counter Clear* area.

Counter Clear : □ Counter clear on report send

For observing an amount of impulses in a specified timewindow, use the *Rate of change* function.

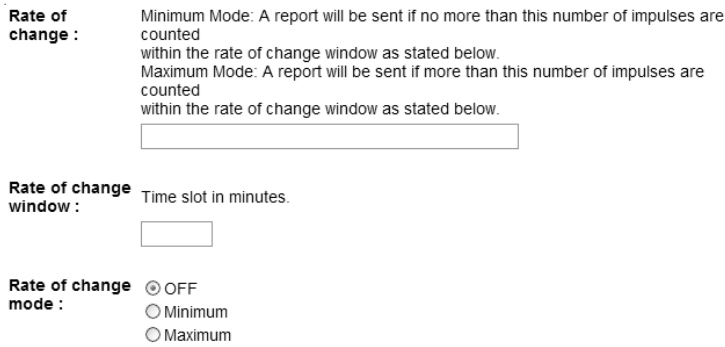

This function releases a report, when the at *Rate of change* configured number of impulses within the at *Rate of change window* configured time is not reached in *Minimum*-mode, or exceeded in *Maximum*-mode.

The *Interval* field is used to determe the send interval for the report. The default setting is *E*, which corresponds to one-time sending. You can enter any desired number of minutes as intervals for resending the report.

Interval :

Interval to send in minutes. E=one-time (default), 0 or empty=Off. E

values

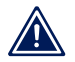

**Sending of a report is only repeated as long as the report** *is active, i.e.* until the trigger drops out.

In addition to the input and counter-based reports, the messages can also be time-controlled. To activate time control, select the option *Interval Timer* at *Enable Timer*.

The definition of the time rules is set in the *Start*-column at the *Time Trigger* area. The timer interval to be set here is based on the CRON service suich as used in Linux and Unix systems. Valid characters are:

- $\blacksquare$  \*: Stands for all valid values in the respective input field (e.g. every minute or every second).
- $\blacksquare$  : Specifies a range of from...to. Day of the week 2-4 stands for example for TGuesday to Thursday, whereas an entry of "\*" triggers the timer on every day of the week.
- $\blacksquare$  /: Interval within the entered range. For exampkle minute "0-45/2" triggers the timer in the range between the 0th and 45th minute every two minutes (0, 2, 4, 6, 8, 10, ... .44).
- ,: Specifies an absolute value. Example: Minute 0, 15, 30 triggers the timer every hour on the hour, every quarter-past hour and every half hour.

Aktivating the option *Time Window* at *Enable Timer* enables the masking of non-time-triggered reports. Define the start and stop dates in the columns *Start* and *Stop*.

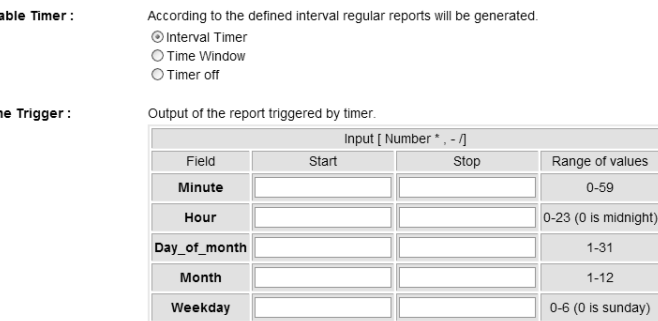

The *Enable* block contains all message types. Here you select the communication path used for sending the report.

`En

Tin

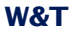

Enable:  $\Box$  Mail enable □ SNMP Trap enable □ UDP Client enable □ TCP Client enable □ Syslog Messages enable E FTP Client enable

Accept the changes by clicking on *Save*.

## **4.2 Formulating report texts**

Texts for the various messages are configured on the subpages of the individual reports, for example:

Config >> Device >> Report >> Report 1 >> Mail

In the fields *Subject* and *Report Text* you enter the subject and message text you want to send.

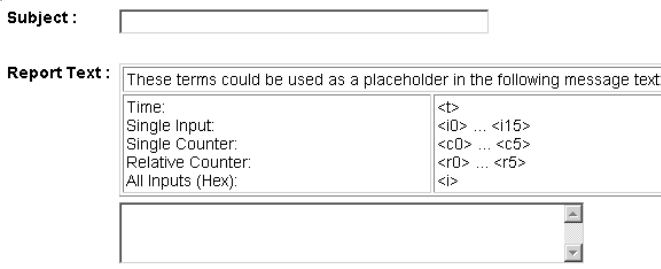

*Subject and text entry for a report*

To fill the message texts dynamically with current information for the device, tags are also available as shown in the following table. These placeholders, when entered in the report text, are repalced by the current system value when the report is sent.

| <b>Report Variable</b>     | <b>Description</b>                                                |
|----------------------------|-------------------------------------------------------------------|
| $<$ dn>                    | Device Name (Config >> Device >> Text)                            |
| $\langle i \rangle$        | Input state, hex                                                  |
| $\langle i \times \rangle$ | State of input no. x (ON / OFF)                                   |
| $\langle$ in $x \rangle$   | Name of input no. x                                               |
| < <x></x>                  | Counter value of counter no. x                                    |
| $<$ SX $>$                 | Counter value of counter no. x, multiplied by coefficient         |
| $<$ rx>                    | Counter change value since last report                            |
| $<$ srx>                   | Counter change value since last report, multiplied by coefficient |
| <1132>                     | entered unit for the input no. x                                  |
| < t >                      | Time of event (TT.MMM.YYYY hh:mm:ss)                              |
| $<$ \$y>                   | Yeay (YYYY)                                                       |
| $<$ \$m>                   | Month (MM)                                                        |
| $<\xi$ d>                  | Day (DD)                                                          |
| $<$ \$h>                   | Hour (hh)                                                         |
| $<$ \$i>                   | Minute (mm)                                                       |
| $<$ \$s>                   | Second (ss)                                                       |
|                            | Time of last message, only available for time-triggered reports:  |
| $<$ \$Sy>                  | Yeay (YYYY)                                                       |
| $<$ \$Sm>                  | Month (MM)                                                        |
| $<$ $$Sd>$                 | Day (DD)                                                          |
| $<$ \$Sh>                  | Hour (hh)                                                         |
| $<$ $$Si$                  | Minute (mm)                                                       |
| $<$ \$Ss>                  | Second (ss)                                                       |
|                            |                                                                   |
|                            | Milliseconds, only available at reporting logger content          |
| $<$ tm>                    | Milliseconds (3 digits)                                           |
|                            | $x$ is value from 0 to 5                                          |
|                            |                                                                   |

*Mail tags for dynamic formulation of report texts*

In addition to the texts, the message pages must also contain the parameters specific to the message type. Additional information about this can be found in the respective sections.

# **4.4 Report via e-mail**

Open the profile *Report via E-Mail*.

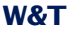

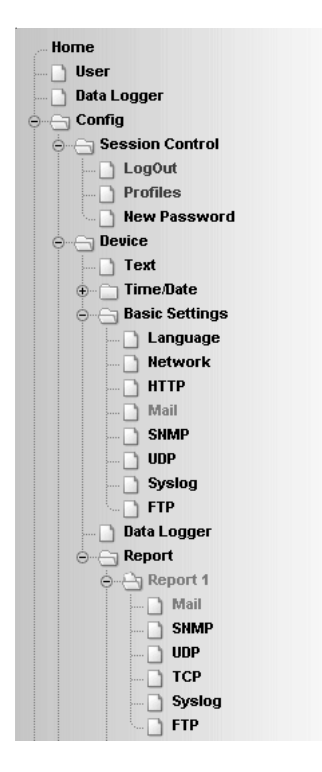

*Profile "Report via E-Mail"*

Configure the trigger condition for the desired report as per the section *Configuring reports*.

## **4.4.1 General settings**

First open the page

Config >> Device >> Basic Settings >> Mail

to configure the basic settings for sending e-mails as explained in the following.

The e-mail function allows you to deliver a report via mail to one or more e-mail recipients.

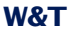

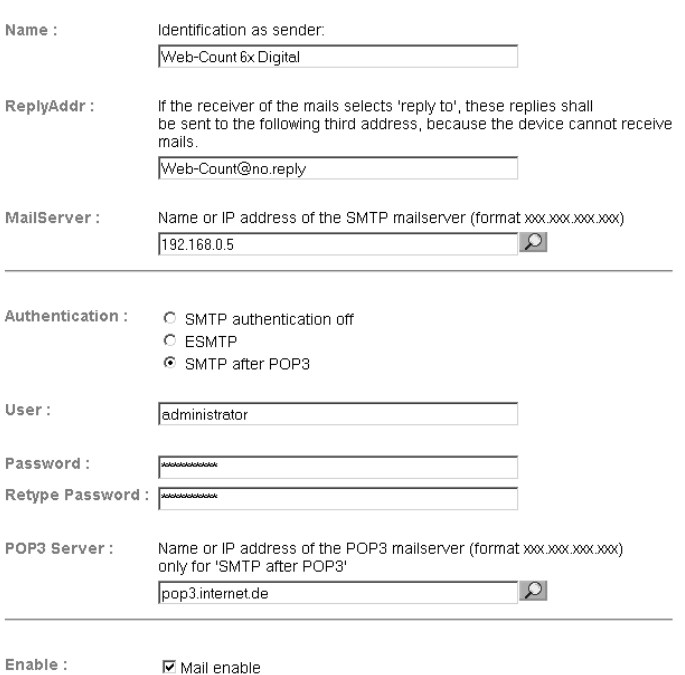

Config >> Device >> Basic Settings >> Mail

*Mail basic configuration*

The following parameters can be set here:

In the *Name* field enter the name you want to appear at the email recipient.

The *ReplyAddr* represents the address the device uses to identify itself.

In the next step (*MailServer*) set the IP address of your mail server or its host name (for configured DNS server only) which the device should use. If the e-mail port does not correspond to the standard port 25, you can append the port to the address following a colon:

mail.provider.de:<Port>

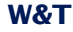

If the mail server requires authentication, set the corresponding procedure for identification of the user under *Authentication*.

- **E.** SMTP authentication off: No authentication
- ESMTP: A user name and password are required to log in on the mail server.
- SMTP after POP3: SMTP access requires first that access be made via iPOP3, so that the user can be identified. For this setting you specify in addition an associated POP3 server.

Finally, activate the mail function using the check box *Mail enable*.

Accept the settings by clicking on *Save*.

## **4.4.2 Mail parameters and texts**

Lastly, the definition of the reports and the specific mail parameters are required. To do this, open page

Config >> Device >> Report >> Report X >> Mail

In the field *E-Mail-Addr* enter the address of the recipient. If the e-mail is being sent to multiple recipients, separate the addresses from each other using a semicolon.

Finally, configure the required report texts as described in the section *Formulating report texts* and accept the changes by clicking on *Save*.

# **4.5 Report via SNMP-Trap**

For assistance, open the profile *SNMP incl.Report per Trap* auf.

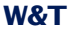

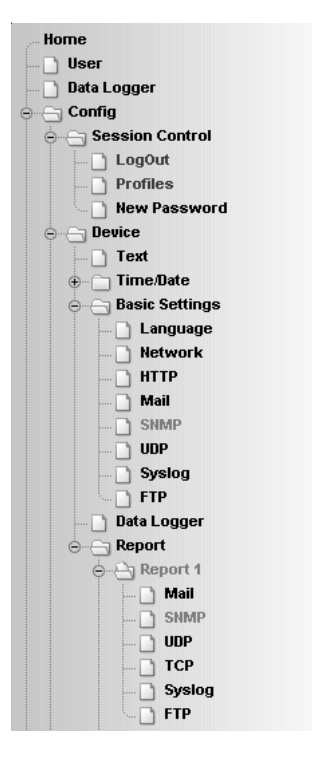

*Profile "Report per Trap"*

Configure the trigger condition for the desired report according the steps explained in the *Reports* section.

## **4.5.1 General settings**

Open page

Config >> Device >> Basic Settings >> SNMP

Check the *SNMP enable* box. This starts the SNMP function in the device, which processes sending reports via SNMP.

Accept the changes by clicking on *Save*.

#### **4.5.2 SNMP parameters and texts**

Finally, you must define the messages and the specific SNMP parameters. To do this, open the page

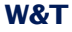

```
Config >> Device >> Report >> Report X >> SNMP
```
In the *Manager IP* enter the IP address of the SNMP manager which will receive the report and display or evaluate it.

Finally, configure the necessary message texts as described in the section *Formulating report texts* and save your changes by clicking on *Save*.

# **4.6 Report per Syslog**

Open the profile *Syslog Messages incl. Report*.

| Home                |  |
|---------------------|--|
| $\parallel$ User    |  |
| Data Logger         |  |
| ⊖ — Config          |  |
| ⊖ Session Control   |  |
| $\Box$ LogOut       |  |
| $\Box$ Profiles     |  |
| <b>New Password</b> |  |
| ⊖ — Device          |  |
| $\Box$ Text         |  |
| ⊕ Time/Date         |  |
| ⊖ Basic Settings    |  |
| <b>Language</b>     |  |
|                     |  |
|                     |  |
|                     |  |
|                     |  |
|                     |  |
|                     |  |
|                     |  |
|                     |  |
| ⊖ Report            |  |
| e A Report 1        |  |
| Nail<br>\$          |  |
| <b>SNMP</b>         |  |
| <b>J</b> UDP        |  |
| TCP                 |  |
| Syslog              |  |
| ↑ FTP<br>$\sim$     |  |

*Profile "Syslog Messages incl. Report"*

Configure the condition for the desired report according to the steps described in section *Configuring reports*.

## **4.6.1 General settings**

Go to the configuration page

Config >> Device >> Basic Settings >> Syslog

and activate the option System Messages enable.

This option turns on the Syslog function in the Web-Count and enables sending of messages using the Syslog protocol.

Accept the changes by clicking on *Save*.

# **4.6.2 Syslog parameters and texts** Go to page

Config >> Device >> Report >> Report X >> Syslog

and in the IP ADdr field enter the IP address of the recipient. Under Port enter the port number you want to use for communication.

Lastly, configure the required message texts as described in the section *Formulating report texts* and save your changes by clicking on *Save*.

## **4.7 Report per FTP**

Send messages via FTP and write them directly to an FTP server.

Open the profile *Report per FTP (Client Mode)*.

Configure the trigger condition for the desired report according to the steps explained in the section *Configuring reports*.

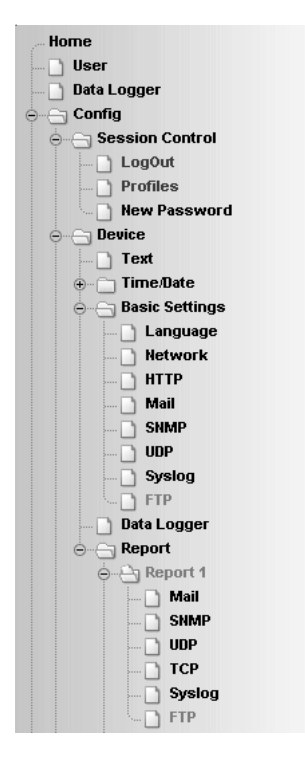

#### *Profile "Report per FTP"*

# **4.7.1 General settings**

#### Go to page

Config >> Device >> Basic Settings >> FTP

and specify the basic parameters for message sending.

For *FTP Server IP* enter the IP address or the host name (only for configured DNS server) of your FTP server to which the data should be sent.

In the *FTP Control Port* field specify the port through which you want to make the connection. The standard port for FTP access is 21. This port is already set by default and should work on most systems with no difficulty. Should you require a different port, check with your network administrator.

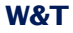

For User and Password enter the access data required for FTP access.

Some FTP servers require a sepcial account entry for login. If this is the case for your server, enter the account name in *FTP Account*.

If the box *PASV* under *Options* is checked, the server is instructed to operate in passive mode. This means the data connection is opened by the Web-Count. If this option is disabled, the FTP server handles opening of the data connection. If the server is firewall protected, you should enable the PASV option, since otherwise connection attempts could be blocked.

Acompany Montecher Model Montecher Pre

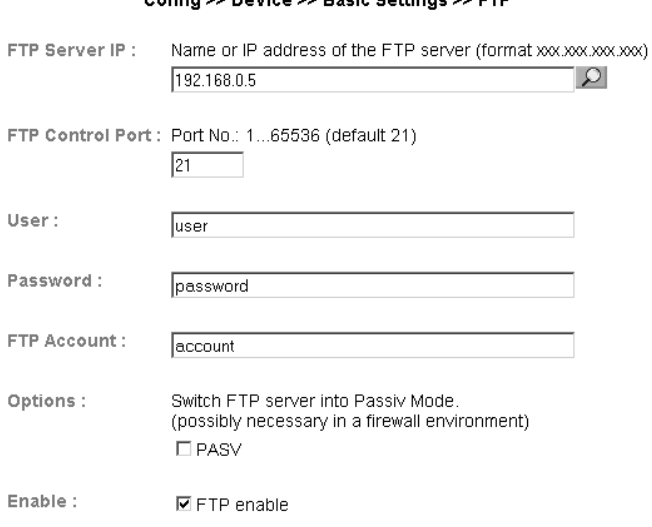

*FTP basic configuration*

Finally, enable the FTP function of the device using the *FTP Enable* check box and accept the changes by clicking on *Save*.

## **4.7.2 FTP parameters and texts**

Go to page

```
Config >> Device >> Report >> Report X >> FTP
```
and enter the report-specific FTP parameters.

For *FTP Local Data Port* specify the local data port of the Web-Count. Valid values are between 1 and 65536. Entering *AUTO* means the device will dynamically select the port.

Under *File Name* enter the path to the file you want the device to acess. The file name can use the same tags as in the FTP report text.

The options STORE and APPEND allow you to select whether the sent data are written to a new file or to added to an existing file. If the file does not yet exist, it is created in both cases.

Options:

O STORE C APPEND.

#### *FTP options "STORE" and "APPEND"*

Finally, configure the required report texts as described in the section *Formulating report texts.* If you want a line feed, insert a CRLF by pressing the RETURN key at the end of the line. Accept the changes by clicking on *Save*.

#### On

Config >> Device >> Report >> Report 1 >> FTP

the option *Logger data since last message* can be checked. Then at transfering the report all logger data since the last report is transfered in the specified format. This function needs a lot of performance, and is only available at Report 1.

*Please make sure that you have chosen a Timebase*<br>that fits to your applikation to prevent a huge amount *of data to be transfered within a report.*

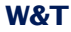

#### **4.8 Report per TCP-Client**

Configure the trigger condition for the desired report according to the steps described in *Configuring reports*.

Go to page

Config >> Device >> Report >> Report X >> TCP

and enter in the *IP Addr* field the IP address of the TCP server. For *Port* enter the destination port.

Finally, configure the required report texts as described in the section *Formulating report texts.* Accept the changes by clicking on *Save.*

#### **4.9 Report per UDP-Client**

Go to page

Config >> Device >> Basic Settings >> UDP

and check the option *UDP enable* and save this change by clicking on *Save*.

Configure the trigger condition for the desired report according to the steps described in *Configuring reports*.

Go to page

Config >> Device >> Report >> Report X >> UDP

and enter in the *IP Addr* field the IP address of the UDP server. For *Port* enter the destination port.

Finally, configure the required report texts as described in the section *Formulating report texts.* Accept the changes by clicking on *Save*.5 Data Logger

# **5 Data Logger**

The device includes an internal data logger which records status changes for all the counters along with all report outputs, visualizations and user inputs. The logging routine runs at a frequency of 10 Hz, which enables writing 10 logger entries per second. One entry can include status changes for multiple event sources. If there is more than one change on an input, only the final value from the measuring interval is stored. The intermediate steps are discarded. If there are no counter events, no data records are stored in the logger.

There are two types of entries which are stored in the data logger: Report and counter events. The occurrence of a report is associated with significantly more information than a simple counter event. As a consequence, report events are significantly more memory-intensive. Taking this fact into account, the data logger can record a maximum of 130,000 report events or 1,000,000 of the less memory-intense coiunter events. Depending on how the device is used, various mixtures of entry types may result in the device memory. Saving of report events is necessary for enabling later sending of nondeliverable, time-triggered reports.

The data logger memory is an 8MB flash memory that operates in ring fashion. Once the memory is completely full, the oldest data are replaced by new events.

The logger entries are stored non-volatile, so that the data remain intact even when the device is unpowered.

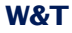

The data logger is operable as soon as the device is powered up. The data logger also records the usual events with no active network connection.

# **5.1 Minimal saving-interval**

On

Config >> Device >> Data Logger >> Timebase

You can specify the minimal saving-interval. This is set to 100ms on default. It defines the lowest distance between two logger entries. Are there several events within an interval, these are logged as one combined entry at the end of the interval.

#### **5.2 Erase logger content**

The content of the data logger can be erased by formatting the memory. Also the internal pointers can be resetted, what the restoration of the cleared data enables.

#### **5.2.1 Clearing the memory**

If the memory is cleared using the option *Clear data memory* on page

Config >> Device >> Data Logger

this is done by clearing the contents listing of the data logger. There is no physical deletion of stored contents.

#### **5.2.2 Restoring data**

If the data logger was cleared using the option *Clear data memory*, it is possible to reconstruct contents which have not in the meantime been overwritten with current events.

If memory reconstruction is possible, the page

Config >> Device >> Data Logger

## shows the *Restore data memory* button.

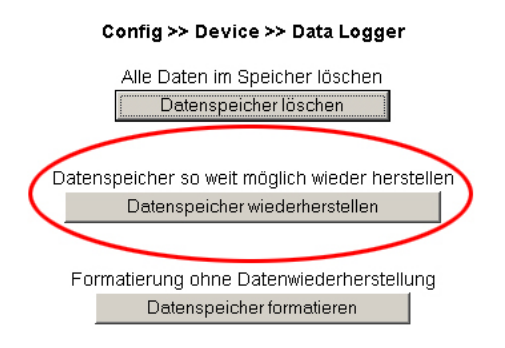

*Option for reconstructing the memory contents*

Reconstruction resotres the contents directory based on the memory entries which have not yet been overwritten.

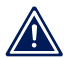

*Note that only content which has not in the meantime 1 been overwritten can be restored.*

## **5.2.3 Formatting the memory**

To perform a permanent, no longer restorable clearing of the memory, it must be formatted. This can also be done on page

Config >> Device >> Data Logger

by using the option *Format memory*.

Formatting takes about 1 minute. The progress of the action is displayed by a message on the pages *home.htm* and *use.htm*. During formatting the data logger is disabled. Arriving input eventsare not saved and are lost.

# Web-Count 6x Digital-0417E8

Web-Zählimpulserfassung mit digitalen Eingängen und Datenlogger

Formatting in progress...

*Memory formatting message*

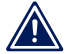

*The information logged in the memory is permanently 1 deleted by the formatting process.*

## **5.3 Memory utilization**

You can view the memory utilization of the data logger on the *user.htm* page. The status bar shown there indicates what percent of the memory is being used.

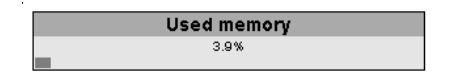

*Graphic representation of the memory utilization*

Like the rest of the page, the information about the memory utilization is also updated once a second.

*Even if the memory is already filled and the oldest infor- 1 mation is being overwritten by the new data, the ring structure means that the status bar never reaches 100%. This is because old data are deleted in blocks and before the available memory space is consumed.*

# **6 Basic settings**

## **6.1 Device name**

From the configuration menu open the page

Config >> Device >> Text

to edit the following texts:

- **Device Name: Name of the Web-Count**
- **Device Text: More detailed description**
- Location: Location where the Web-Count is installed
- Contact: Contact address for service

#### Config >> Device >> Text

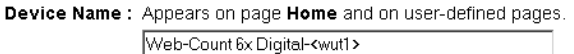

Device Text: Appears on page Home and on user-defined pages.

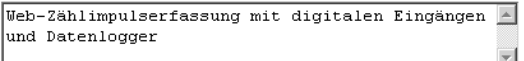

.<br>(For a new line use <br>)

Location: Location of installation

 $\blacktriangle$ 

Contact: Contact address

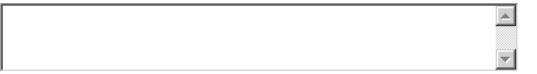

Free memory: 38304 bytes

Temporary Storage Undo

Logout

*Configuration page for device texts*

Save your changes by clicking on the *Save* button before you exit the page.

# **6.2 Local time setting**

To manually set the system clock, the device provides a guided procedure using the profiles. To do this, open the profile *Local time setting*.

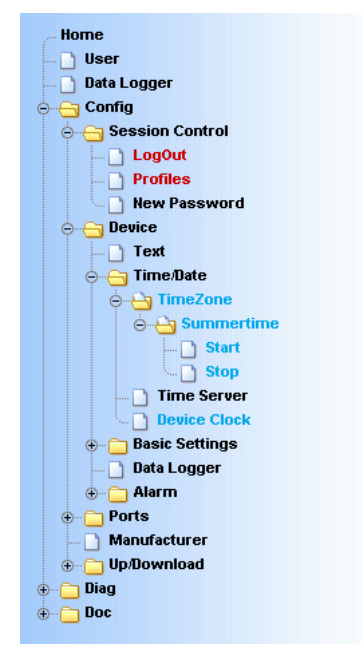

*Configuration tree with selected profile for local time setting*

## **6.2.1 Time zone**

On this page you specify the time zone in which the device is located. The settings refer to UTC (Universal Time Coordinated). Apply the settings by clicking on *Save*.

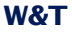

#### Config >> Device >> Time/Date >> TimeZone

UTCoffset: Offset to Universal Time (UTC). disregarding summer time, e.g. CET =  $+1$ 

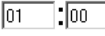

Enable: ☑ Apply Time Zone

Free memory: 32407 bytes

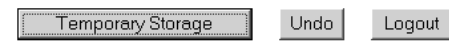

*Time zone configuration*

## **6.2.2 Summertime**

If you want your device to automatically adjust to daylight saving time, first enter the offset to UTC. The standard value (including for Germany) is two hours. Activate this function by checking the box *Apply Summertime* and save the settings.

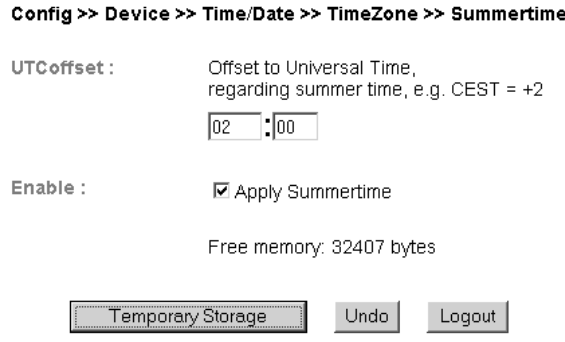

#### *Setting daylight saving time*

On the *Start* and *Stop* pages you can modify the rule for when to begin and end daylight saving time.

The factory default setting is for daylight saving time to begin on the last Sunday in March at 2:00 a.m. The end of daylight saving time is preset for the last Sunday in October at 3:00 a.m.

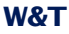

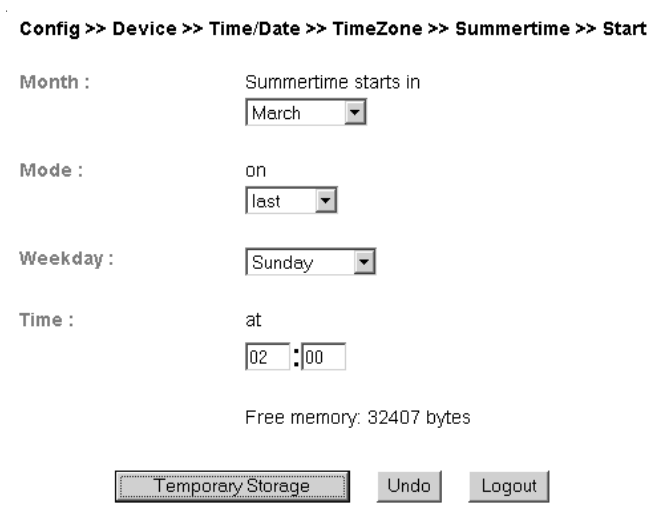

*Rule for beginning daylight saving time*

# **6.2.3 Device Clock**

If you do not wish to use a time server, you can set the clock manually here. Then click on *Logout* and save your settings.

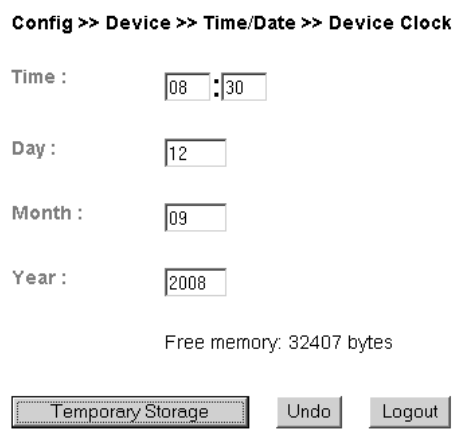

*Manually setting the system clock*

The clock is battery backed, so that the setting remains intact even after interrupting power to the device and you do not have to reset the time after the next restart.

#### **6.3 Automatic time setting using a network service**

The configuration for the local time setting using a time server can also be made using a profile.

Just as for the local time setting, here also you must take into account and change as needed the configuration pages *Timezone*, *Summertime*, *Start* and *Stop*.

In addition, you also configure for the actual time compensation via network service on the *Time Server* page. Here you can store the addresses of two time servers, so that the time can be compensated even if one of the servers cannot be reached. Clicking on the magnifying glass symbol behind the addresses allows you to check the availability of the servers. You can also indicate the whole hour at which the compensation should be done daily.

## Then activate the option *Apply Timeserver*.

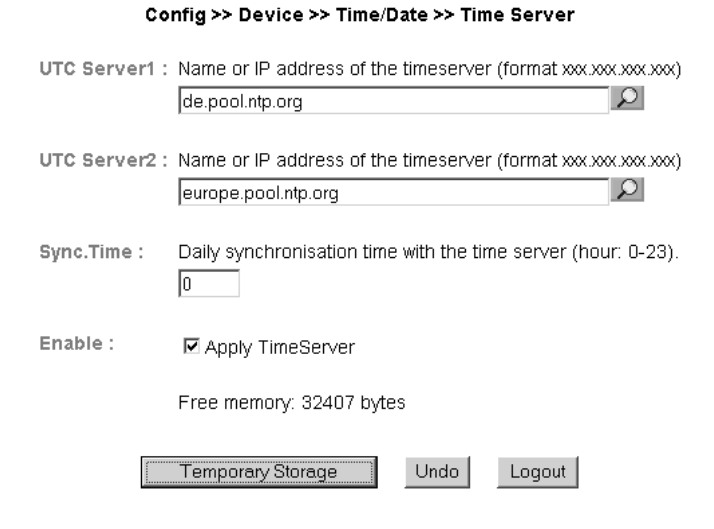

#### *Options for time servers*

The preset addresses are only an example and do not necessarily have to be used.

*If you enter a name as the time server address, be sure 1 that you have first configured both a gateway and a DNS server. Otherwise the address cannot be resolved. .*

Click on *Logout* and save your settings.

## **6.4 Language**

You can use the configuration menu to specify the system language. This can be done either using the flag link below the configuration menu, or navigate to:

Config >> Device >> Basic Settings >> Language

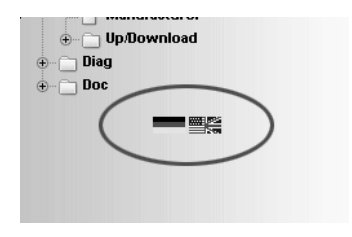

*Flag link below the configuration menu*

On the opened page select the desired language and save you change by clicking on *Save*.

#### Config >> Device >> Basic Settings >> Language

Language: <sup>©</sup> Deutsch C English

*Language selection*

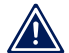

*Changing the language requires operator or admini- 1 strator rights.*

## **6.5 HTTP port**

From the page

Config >> Device >> Basic Settings >> HTTP

you can specify the port through which the device is accessed. The default setting is the standard HTTP port 80. If you would like to use a different port, this may have to be explicitly indicated when opening the page, for example when opening the page *home.htm*:

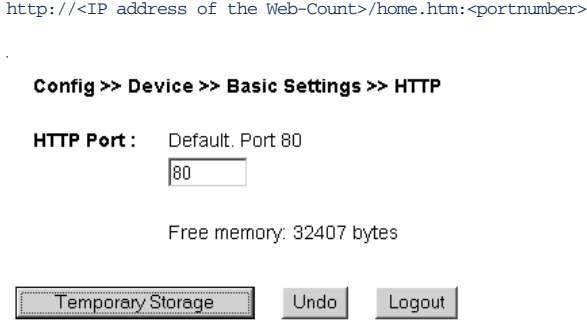

*Configuring the port number*

## **6.6 System traps per SNMP and SNMP basic configuration**

The following traps can be sent to an SNMP manager using SNMP protocol:

- Cold Start: Restart after power has been interrupted or has failed
- Warm Start: Restart after device reset

In addition, diagnostic messages which have arrived in the device can be sent.

The SNMP configuration is made on the following page:

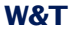

#### Config >> Device >> Basic Settings >> SNMP

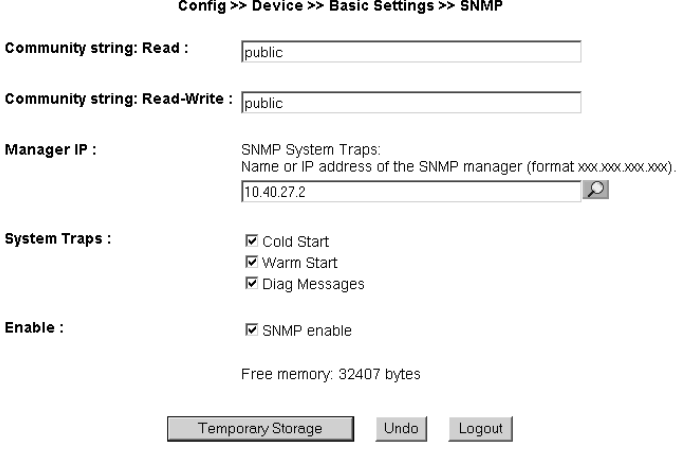

#### *SNMP configuration*

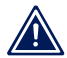

*As opposed to the other messaging procedures, SNMP 1 is activated by default.*

Here you define the basic parameters needed for SNMP operation:

- Community String: Read: This character string can be used for read access to the device in your SNMP manager.
- Community String: Read-Write: This string gives you both read and write access to the device in your SNMP manager.
- Manager IP: Contains the IP address of your SNMP manager. Web-Count SNMP messages are sent to this address.
- System Traps: Select the messages you want to send.
- **E.** Enable: Enable the SNMP function

#### **6.7 System Messages per syslog**

Just as for the SNMP traps, you can send Cold Start, Warm Start and diagnostic messages to a syslog server.

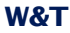

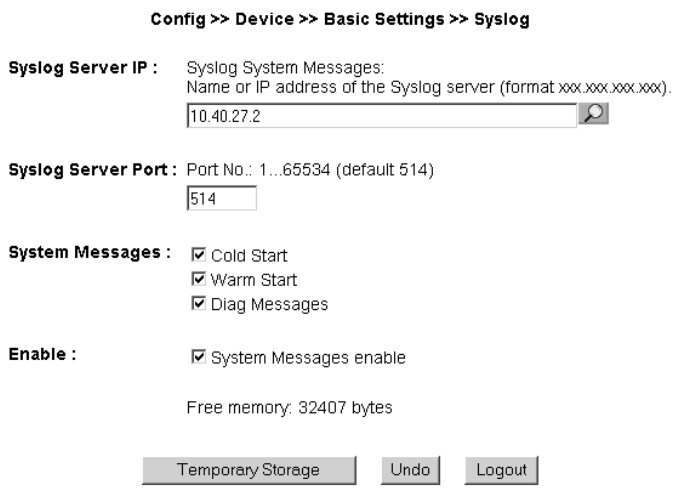

*System messages using the syslog protocol*

To enable this message system, go to the configuration page

Config >> Device >> Basic Settings >> Syslog

and enter the IP address of a syslog server and the port number through which you want communication to take place.

Select the message types you want to send to the server and check *System Messages enable*.

Save your settings by clicking on *Save*.

## **6.8 Ports**

**6.8.1 Filter** On the configuration page

Config >> Ports >> Inputs >> Filter

you can define one or more time windows, in which an active input signal is forwarded to the system for further processing.

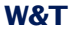

l,

The configuration requires the times of start and stop via CRON.

Enable this function via *Enable Filter*.

## **6.8.2 Inputs 1 - 6**

Individual basic settings can be made for each of the six inputs.

For example to change the settings for Input 0, go to the navigation tree and select

Config >> Ports >> Inputs >> Input 0

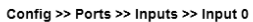

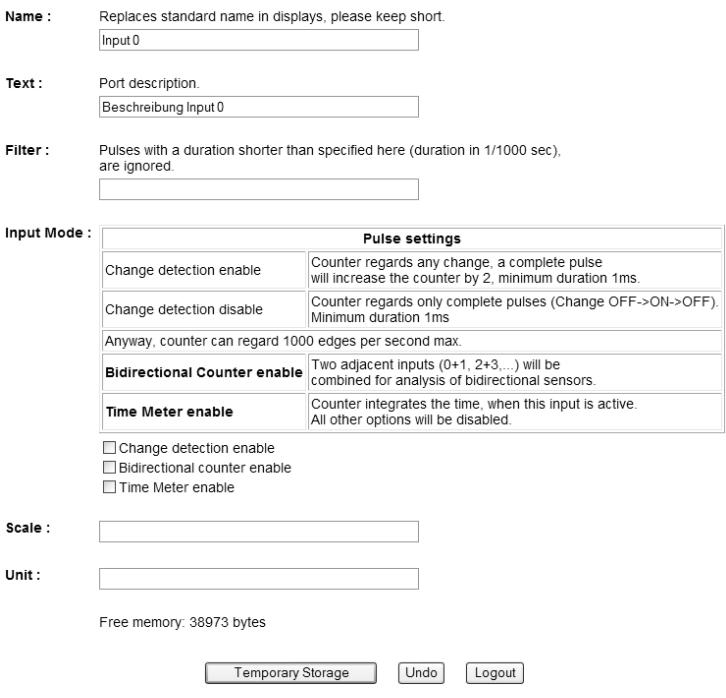

**Basic configuration "Input 0"** 

For *Name* enter a name for the input. This name is then displayed in the browser for counter input 0. If there is no name entered, this input will be hidden on home.htm. This function can be used for cleaning up the site, if not of all inputs is made use.

The description entered in the *Text* field can for example describe the function of the sensor in greater detail or its installation location.

*Filters* allows you to specify a minimum time a signal must be present in order to be recognized. If a level is present on the input for less than the time defined here, it is ignored. The value is entered in 1/100ths of a second. If no value is entered here, the function is disabled..

There are other options available as well:

- *Change detection enable*: If this option is enabled, every state change is colunted. One pulse increments the counter by two.
- *Bidirectional counter enable*: Two adjacent inputs (0 + 1, 2 + 3, 4 + 5) are combined for processing directiondependent signal devices.
- *Time Meter enable*: Changes the behaviour of the counter. Is this option anabled, the counter will be incremented every second by one, when the input is high. This mode can be used to get a time meter.

*Scale* allows yout to enter an coefficient, which is multiplied by the counter value at displaying or sending it. By this way you can measure physical values, using converters which give one pulse per measured unit, and display them correctly. Having activated the option Time Meter, enter e.g. a coefficient of 0.0002777777778 to get the number of hours measured by the input.

The field *Unit* keeps the physical unit, belonging to the measured size.

## On the *Counter Mode* page

Config >> Ports >> Inputs >> Input X >> Counter Mode

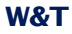

you specify which edge of a pulse is used to increment the counter. If you are using the device in bi-directional counter mode, you can also specify a timeout time here after which an incompletely recognized counter event is rejected.

The second sub-page *Counter Set*

Config >> Ports >> Inputs >> Input X >> Counter Set

allows you to set the counter to any desired value.
## **7 Troubleshooting and Testing**

The Web-Count features internal error management and diagnostics. This can be found in the configuration tree under the heading

Diag

## **7.1 Report**

If an error occurs, this is indicated on the Web-Count itself by flashing of the *Diag* LED. In addition, any error messages are documented in a Diagnostics Report and can be read out there at any time.

All error messages are stored in the device and remain there even if the cause of the error has been eliminated. If the error is no longer current, it is moved from the Diagnostic Report to the Diagnostic Archive.

## Diagnose

· Gerätestatus: OK

# Diagnose Archive

· System: Es wurde eine Netzwerkstörung erkannt (Kabel offen o. kein Link).

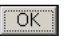

*Diagnostic Report and Diagnostic Archive*

The Diagnostic Report and Diagnostic Archive can be viewed under

Diag >> Report

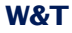

Clicking on the *Delete Report* button deletes all existing messages from the memory.

*To delete both error memories using the "Delete Report" 1 button, you must be logged in as an administrator.*

## Diagnose

· Gerätestatus: OK

# Diagnose Archive

· System: Es wurde eine Netzwerkstörung erkannt (Kabel offen o. kein Link).

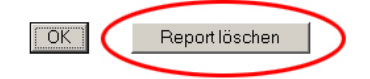

*Access with administrator rights*

A reset, regardless of whether it was generated by interrupting power or by a reset from the *Logout* page, also deletes the report.

In addition, error and diagnostic messages can also be processed using SNMP traps or as a Syslog message. For more detailed information, refer to the sections *System Traps using SNMP* and *System Messages using Syslog*.

# **7.2 Check Config**

As administrator you are able to see an overview of the current configuration and check it at a summary Web page.

Open this page from the configuration menu:

Diag >> Test >> Check Config

This Web page shows which access and message types are activated with which parameters. The device performs a plausibility check of the settings. If missing parameters are detected which prevent proper operation of the access type, the corresponding fields are highlighted in orange. Clicking on the link for the wrong configuration takes you directly to the corresponding settings page.

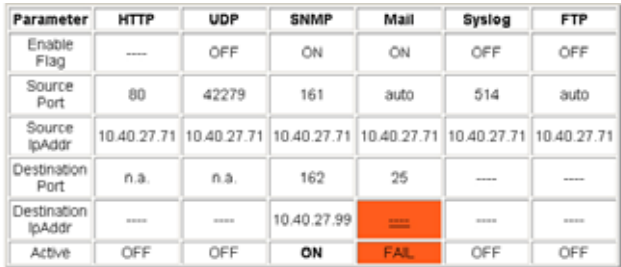

Fehlerhafte oder unvollständige Eingaben werden orange markiert. Wählen Sie in diesem Fall unter Config>>Session Control>>Profiles das entsprechende Profil aus und überprüfen Sie die blau gekennzeichneten Parameter.

*Overview and plausibility check of settings with error*

Also checked and displayed are which transmission paths for the reports were selected and whether all the required parameters were configured. Here also the access types which were not fully configured are highlighted in orange.

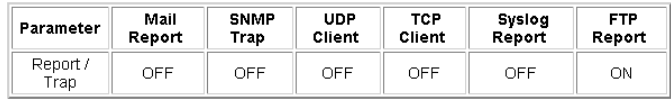

*Report transmission paths*

# **7.3 Check Report**

To check whether the configured reporting types work properly for the activated reports, you can go to the page

Diag >> Test >> Check Report

and set manual triggers and resets for the available reports.

## These buttons allow you to trigger all the messages for the activated reports without the actual trigger condition being met.

#### **Test der Reporte** Web-Count 6x Digital-0417E8

Web-Zählimpulserfassung mit digitalen Eingängen und Datenlogger

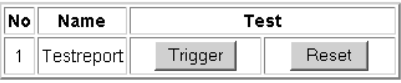

last update: Di, KW44, 28.10.2008 11:00:45 \*

zurück zur Web-Count Homepage

*Page for testing activated reports*

Clicking on the *Trigger* button tells the device that the condition for generating the report has been met. The status of the inputs is irrevelant here, but the actual trigger condition should not in fact be met. This is a virtual report triggering.

The *Reset* button rescinds the artificially set trigger. This is absolutely necessary after testing the reports, since otherwise an actually occuring report condition will not be recognized.

## **7.4 LEDs**

On the page

Diag >> Test >> LED

you can use the *LED Test* button to activate all the LEDs on the device for two seconds. This function simplifies identification of the device and helps to check the functionality of the LEDs.

Diag >> Test >> LED Activates all LEDs for 2s, e.g. to identify the device locally LED Test

*Test page for the device LEDs*

# **8 Documentation**

# **8.1 Manual**

Explanation of the login levels and important configurations.

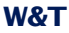

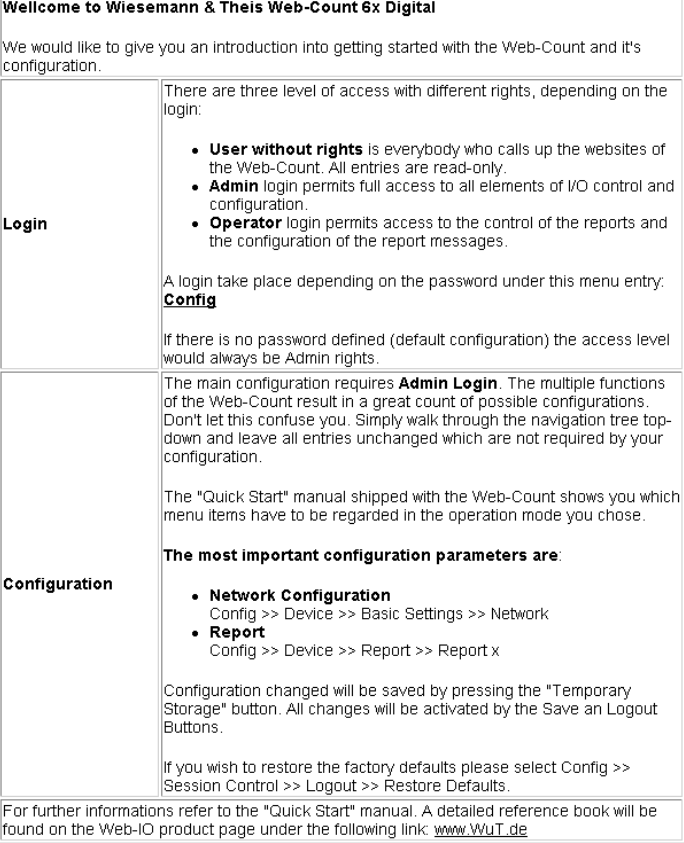

*Abbreviated "Manual"*

## **8.2 Data sheet**

The data sheet provides information about the key properties and technical data for the Web-Count.

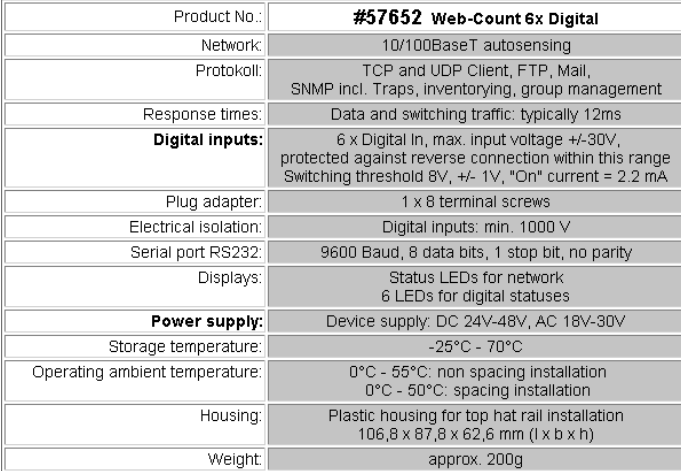

*Web-Count data sheet*

# **8.3 Property**

The *Property* page contains information about the manufacturer, the hard- and software version and the identification of the device in the network.

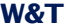

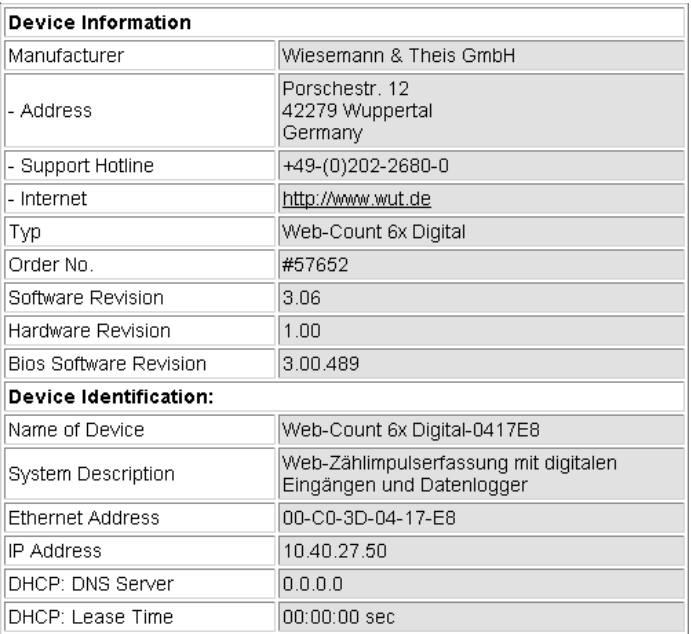

*"Property" page*

## **9 Appendix**

## **9.1 LEDs**

In the following the meaning and function of the LEDs on the front panel of the Web-Count is explained

## **9.1.1 Power-LED**

Indicates presence of supply voltage. If the LED is not on, please check for correct wiring of the power supply.

## **9.1.2 Status-LED**

Flashes whenever there is network activity with the Web-Count. Periodic flashing indicates that the port has a connection to another station.

## **9.1.3 Error-LED**

The Error-LED uses various flashing codes to indicate error states on the device or network port.

*1x flashing:* Check network connection. The Web-Count is not receiving a link pulse from a hub or switch. Check the cable or the hub/switch port.

*2x or 3x flashing:* Perform a device reset by momentarily interrupting power to the unit. If this does not clear the error, restore the device to its factory defaults. Since this resets all network settings, you should write them down first.

*If the Power, Status and Error LEDs are all on at the 1 same time, the self-test performed after each start and reset of the device could not be correctly finished. The reason for this may be an incomplete firmware update. The Web-Count is no longer operable in this state. Please return the unit through your dealer to W&T for inspection*

# **9.1.4 Diag-LED**

Indicates internal configuration errors. For error analysis open the page

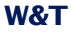

http://<IP-Adresse des Web-Count>/diag

from the device.

#### **9.1.5 System-LED**

Indicates an internal communications error. Try to restart the device by momentarily interrupting power. If the condition remains, please return the unit through your dealer to W&T for inspection.

*If the Web-Count has no IP address or address 0.0.0.0, 1 the Diag LED and the System LED will remain on after a reset or new start. The LEDs will turn off only if an IP address is assigned.*

#### **9.1.6 Input 1-6**

Indicates the status of the digital inputs. If the LED is on, the input is switched and is treated internally as high/logical 1.

## **9.1.7 Output 1-6**

Indicates that an output is switched. If the LED is out, there is no voltage on the output.

#### **9.2 Emergency access**

The Web-Count has a serial port which can be used as an emergency access. This allows you to:

- Assign an IP address
- $\blacksquare$  Restore the factory default settings
- **Delete all passwords**
- Open a port for a firmware update
- $\blacksquare$  Format the data logger

The pin configuration for the serial port is shown in the following illustration.

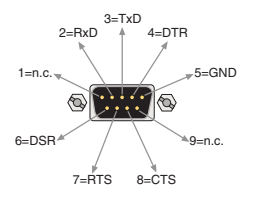

*Pin configuration for the serial port*

Since the pin configuraiton of the RS232 port is identical to that of a PC, standard cables may be used.

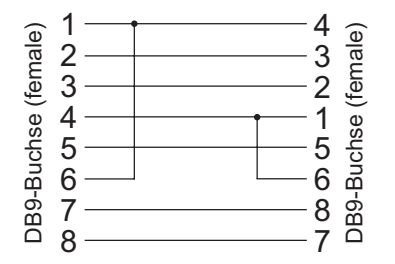

*Assignments for a null modem cable*

Communication with the emergency access of the device is handles without handshake signals. This means a cable carrying only RxD, TxD and GND is sufficient for use

To enable the emergency access, use a null model cable to connect the device to a PC and start a serial terminal program. Set the connection settings to *9600baud, no parity, 8 bits, 1 stop bit, no handshake.*

If the device is connected to the power supply, disconnect it. Turn the supply voltage back on and immediately press the following letters on your keyboard *three times* to open the desired access:

*u*: Opens an update port. YOu can now load firmware.

*f*: Restores the device to its factory default settings. All previously made user settings are lost.

*p*: Deletes all assigned passwords.

Successful opening of the selected emergency access is indicated by flashing of the System and Diag LEDs.

*x*: For assigning or changing the IP adderess. An entry prompt appears. Enter the desired IP address and confirm by pressing *Enter*.

*d*: Deletes the contents permanently by formatting. During this process the *System* and *Diag* LEDs flash.

## **9.3 Factory defaults**

Some situations require that the Web-Count be restored to its factory default settings. There are three ways to do this:

- Using Web-Based Management
- Using the serial emergency access

*Restoring the factory default settings returns the unit to its state as shipped from the factory. First write down all the settings so that you can later restore the configuration as needed.*

#### **9.3.1 Web-Based Management**

To restore the factory default settings using Web-Based Management, log in to the configurationpages and navigate to

Config >> Session Control >> LogOut

On the page shown in the main window you can click on the *Restore Defaults* button to return the unit to its original settings.

#### **9.3.2 Serial emergency access**

Connect the Web-Count to a PC using a null modem cable and, as soon as you have turned the power on, press the *f* key on your keyboard three times.

#### **9.4 Alternative IP address assignment**

The following describes methods for assigning an IP address to the unit instead of using the *WuTility* program.

#### **9.4.1 ARP command**

Required is a PC which is located in the same network segment as the Web-Count and on which TCP/IP is installed. Read the MAC address of the Web-Count on the device (e.g. EN=00C03D004a05).

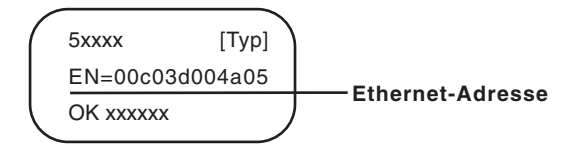

*Ethernet address on the sticker located on the side of the unit*

Under Windows you now ping another network device and then insert a static entry into the computer's ARP table using the command line described below:

```
arp -s <IP address> <MAC address>
```
#### e.g. under Windows:

arp -s 172.0.0.10 00-C0-3D-00-12-FF

e.g. under SCO UNIX:

arp -s 172.0.0.10 00:C0:3D:00:12:FF

Now ping the device, here

ping 172.0.0.10

The IP address is now stored in non-volatile memory.

**This method can only be used if no IP address has yet**<br>**1** *been assigned to the Web-Count, i.e. the entry is 0.0.0.0. To change an already existing IP address, you must open the configuration menu from the browser or select the serial path.*

#### **9.4.2 Serial port**

In contrast to the procedures described above, you can use the serial port to change an already existing IP address for the Web-Count.

Connect the RS232 port on the device to a PC and start a terminal program (e.g. Hyperterminal). In the program create a direct connection through your COM port and set the serial properties to *9600 baud, no parity, 8 bits, 1 stop bit, no handshake*. Interrupt power to perform a reset while holdilng down the *x* key until the reply

IPno.+<Enter>

appears. Enter the IP address using the usual point notation (xxx.xxx.xxx.xxx) and finish your entry by pressing *Enter*. You can also enter the subnet mask and gateway and turn off the BootP client directly by using the following syntax after the entry prompt:

<IP address>,<subnet mask>,<gateway>-0

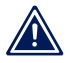

*If you make a typing mistake, you cannot correct it using 1 Text Backspace. The procedure must be repeated.*

If the entry was correct, an acknowledgment follows with the assigned parameters; otherwise the current IP address appears on the monitor together with the message *FAIL*. This procedure can be repeated as often as desired or necessary.

To turn off the DHCP and BootP functionality directly, directly enter the expression *0* directly after the parameters (e.g. 192.168.1.2-0). The possible options must be separated from the other parameters by a hyphen. The following entries are possible:

- *0*: Disables DHCP and BootP
- **1**: Enables BootP/RARP
- 2: Enables DHCP

# **9.4.3 RARP server (UNIX only)**

Working with an RARP server enabled under UNIX is basded on entries in the configuration files */etc/ethers* and */etc/hosts*. First expand */etc/ethers* by one line with the assignment of the Ethernet address of the Web-Count to the desired IP address. In */etc/hosts* the link with an alias is then determined. After you have connected the device in the network segment of the RARP server, you can use the network to assign the desired IP address to the device.

Your Web-Count has for example the MAC address *EN=00C03D0012FF* (sticker on the device) and shoudl get IP address *172.0.0.10* and alias *WT\_1*.

Entry in the file */etc/hosts*: 172.0.0.10 WT\_1

Entry in the file */etc/ethers*: 00:C0:3D:00:12:FF WT\_1

If the RARP daemon is not yet active, you must start it now using the command *rarpd -a*.

# **9.5 Firmware update**

The operating software of the Web-Count is being continually improved. The following section describes how to perform a firmware upgrade

## **9.5.1 Current firmware**

The most current firmware including the available update tools and a revision list is published on our Web site at *http:// www.wut.de*.

Before downloading, please write down the 5-digit model number found on the Web-Count. From our Web site you can get to the product overview sorted by article numbers, through which you can get directly to the data sheet for the device. Here you follow the link to the current version of the firmware.

## **9.5.2 Firmware update over the network**

Required is a PC running Windows 9x/NT/2000/XP/Vista with a network connection and activated TCP/IP stack. For the update process you need two files, which as already mentioned are available for downloading from our homepage:

- $\blacksquare$  The executable update tool for sending the firmware to the Web-Count
- The file with the new firmware to be sent to the Web-Count

No special preparation of the Web-Count is necessary for the update.

The *WuTility* tool used for the update detects all the W&T devices located in your network and is for the most part selfexplanatory. If you do have questions or anything is unclear, please use the associated documentation or the online help.

*Never intentionally interrupt the update process by 1 disconnecting the power supply. The Web-Count will be rendered non-functional after an incomplete update.*

Never mix files having different version numbers in the name. This will result in non-functionality of the device.

The Web-Count automatically detects when transmission of the operating software is complete and then carries out a reset.

# **9.6 Up- and download**

Under the heading UpDolwnload, which can also be reached from the configuration menu, you can up- and download the device configuration:

Config >> Up/Download >> Download

and

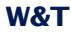

Config >> Up/Download >> Upload

When downloading the device configuration, which is stored in XML format, you can download Web-Count settings and make any necessary changes. The changed settings can then be loaded back into the device using the Upload function.

For the XML upload you create or change a text file with the corresponding parameters and then load them into the device. The configuration of the Web-Count must begin with the expression

<io-WebCount6x6.1>

#### and end with the expression

</io-WebCount6x6.1>

The syntax for configuring per XML is as follows:

```
<Option>
   <Parameter1>value</Parameter1>
   <Parameter2>value</Parameter2>
</Option>
```
The individual options and parameters correspond to the configuration items in the menu tree.

*Note, especially for mass updates and configurations, 1 that the IP address stored in the XML file is always the programmed in the device. This must first be modified.*

In addition, the SNMP MIB you need for incorporating the device into SNMP management systems can be downloaded. Depending on the system language selected, load the German or English version.